### **AVALIAÇÃO DE DESEMPENHO – Passo a Passo**

1 . Providenciar o dados necessários para Avaliação:

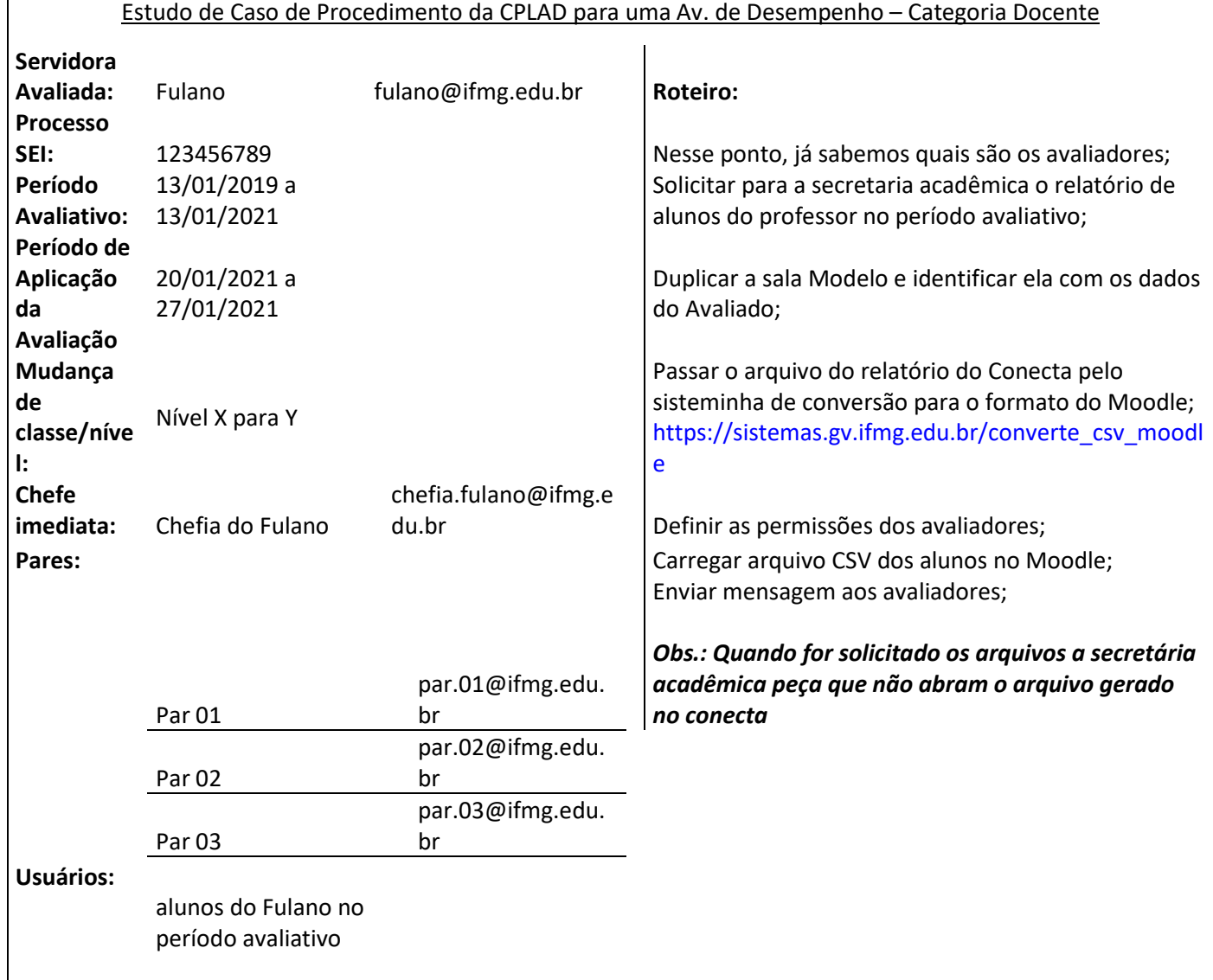

2. Acessar o MOODLE - <https://ead.ifmg.edu.br/desempenho/> Todas as comissões receberam no e-mail um link para o primeiro acesso Título do e-mail: **Avaliação de desempenho: Nova conta de usuário** Obs: o login e senha serão os e-mails da comissões cplad.arcos@ifmg.edu.br cplad.bambui@ifmg.edu.br cplad.betim@ifmg.edu.br cplad.congonhas@ifmg.edu.br cplad.lafaiete@ifmg.edu.br cplad.formiga@ifmg.edu.br cplad.valadares@ifmg.edu.br cplad.ibirite@ifmg.edu.br cplad.ipatinga@ifmg.edu.br cplad.itabirito@ifmg.edu.br cplad.ourobranco@ifmg.edu.br cplad.ouropreto@ifmg.edu.br cplad.piumhi@ifmg.edu.br cplad.pontenova@ifmg.edu.br cplad.reitoria@ifmg.edu.br

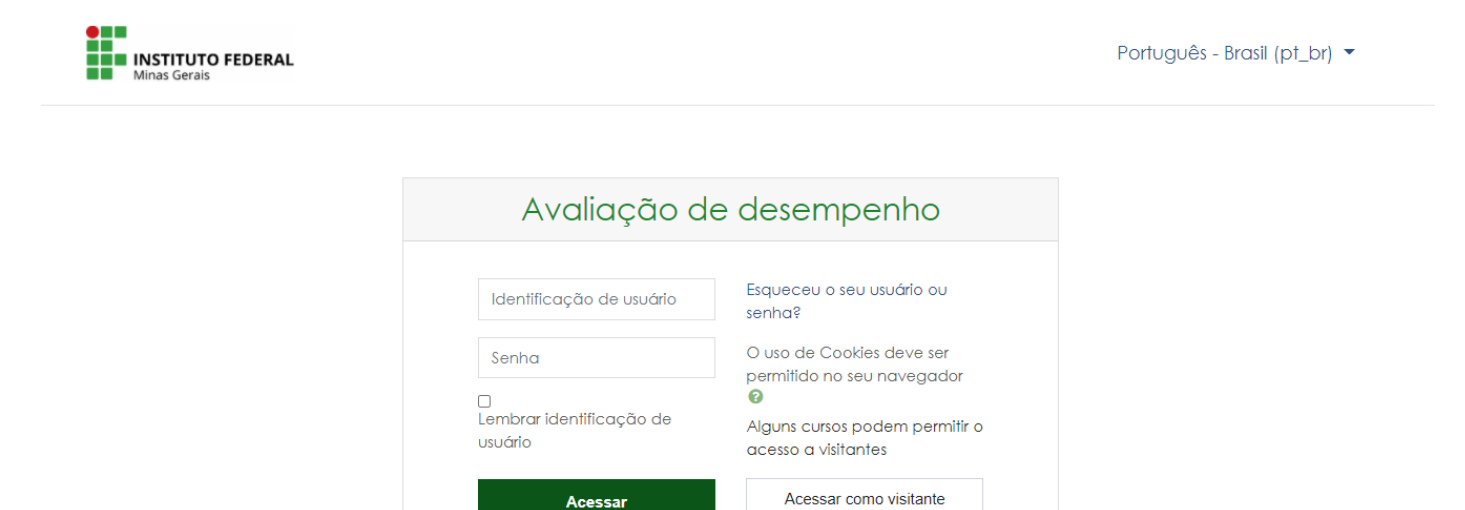

Você ainda não se identificou.

## 3. Selecionar na tela a opção Página inicial do site

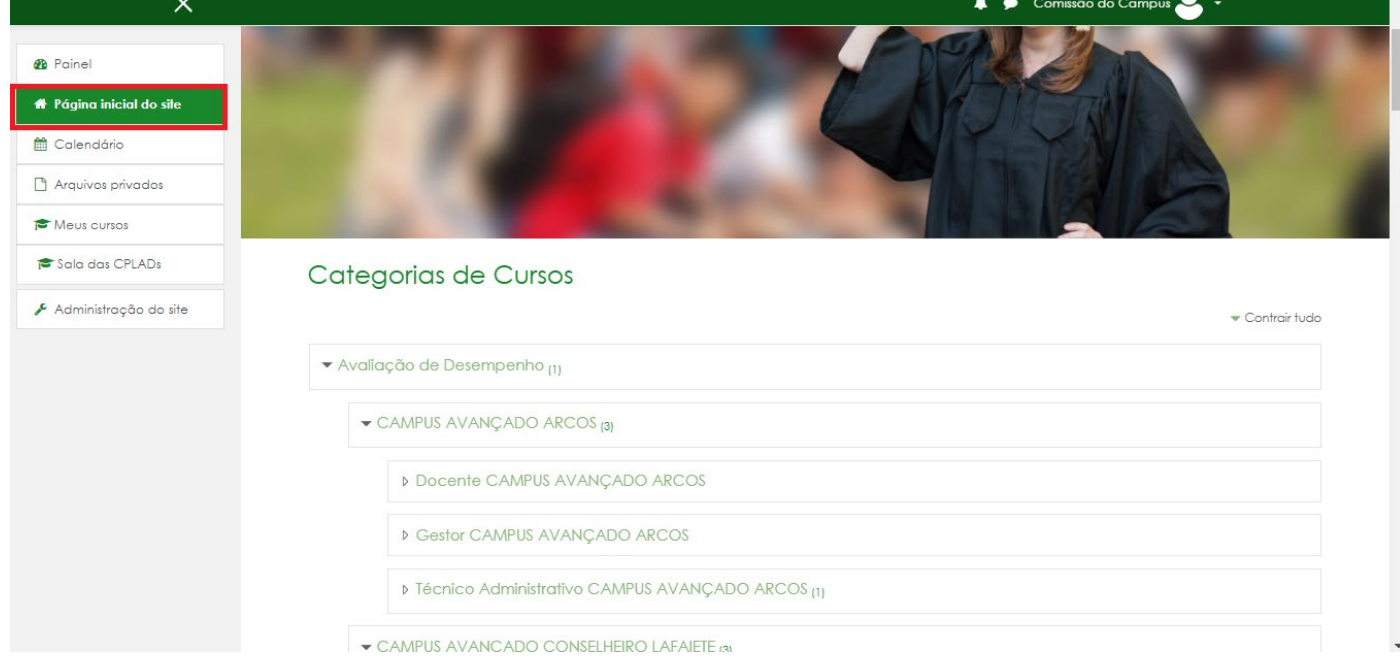

Abrirá uma segunda tela onde você selecionará o seu campus

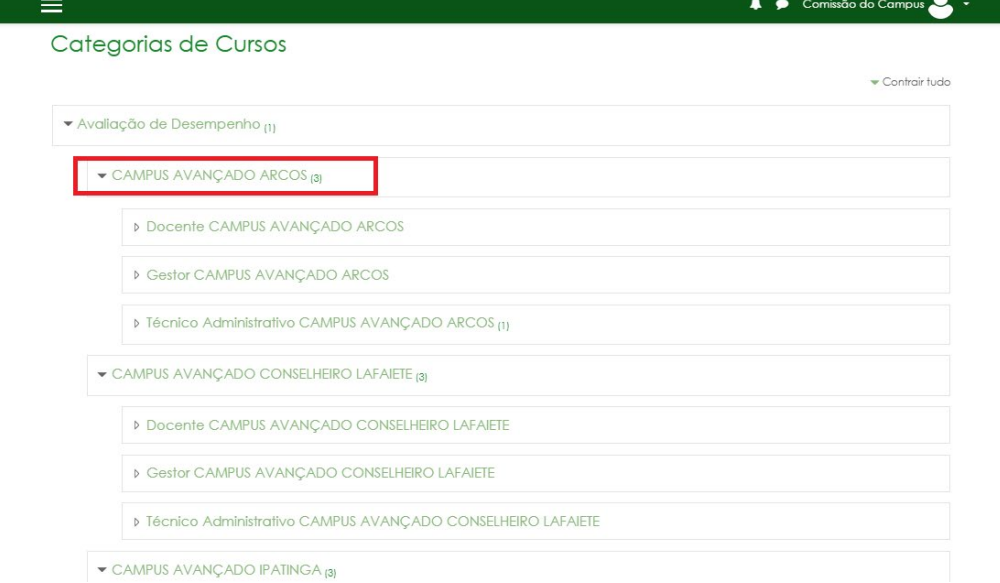

4. Na tela do Campus selecionado você já terá as Salas para inclusão das Avaliações e os Modelos de Avaliações para duplicação

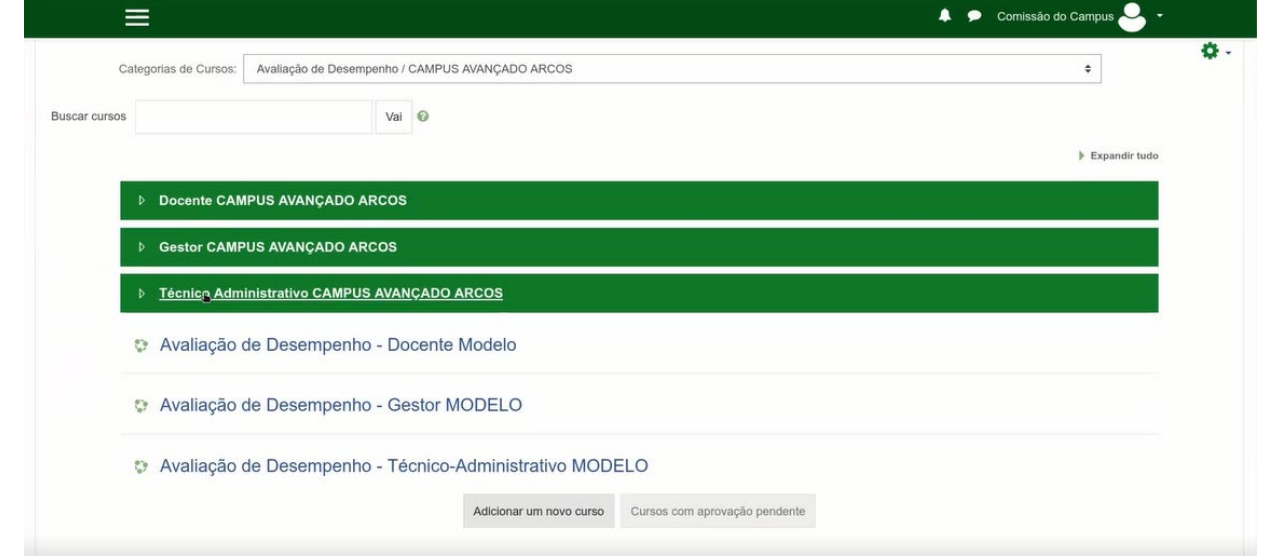

5. Duplicar o Modelo de Avaliação na Sala especifica (Docente, Técnico Administrativo ou Gestor) Clique na engrenagem do seu lado direito > depois selecione Backup

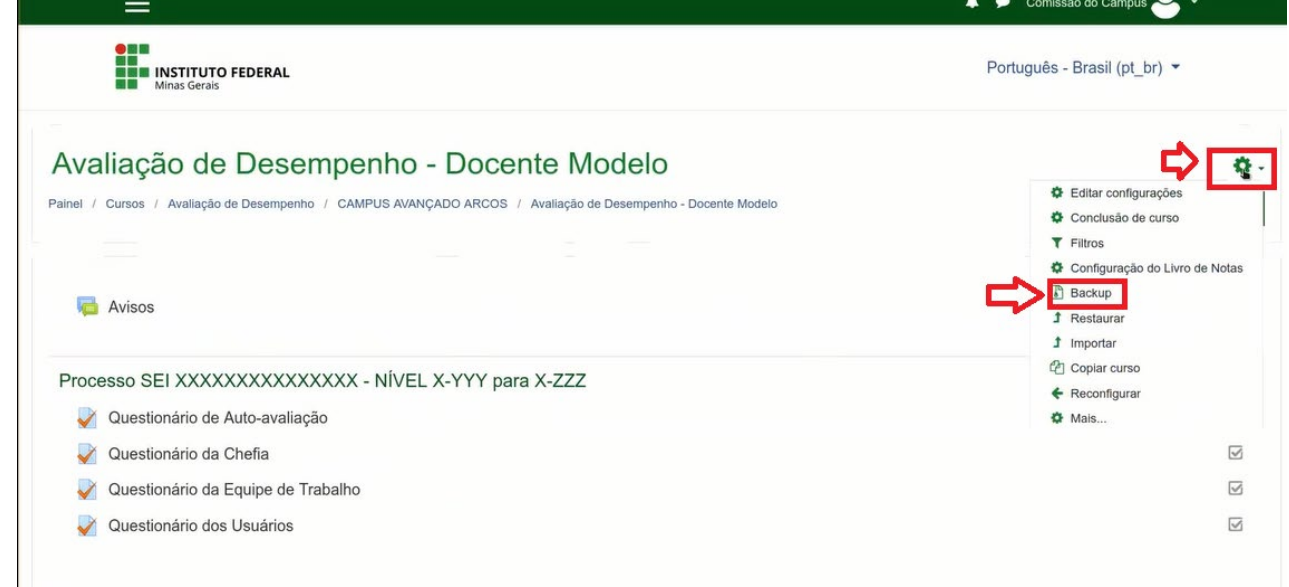

## Na próxima tela role até o final da pagina e clique em PULAR PARA O PASSO FINAL

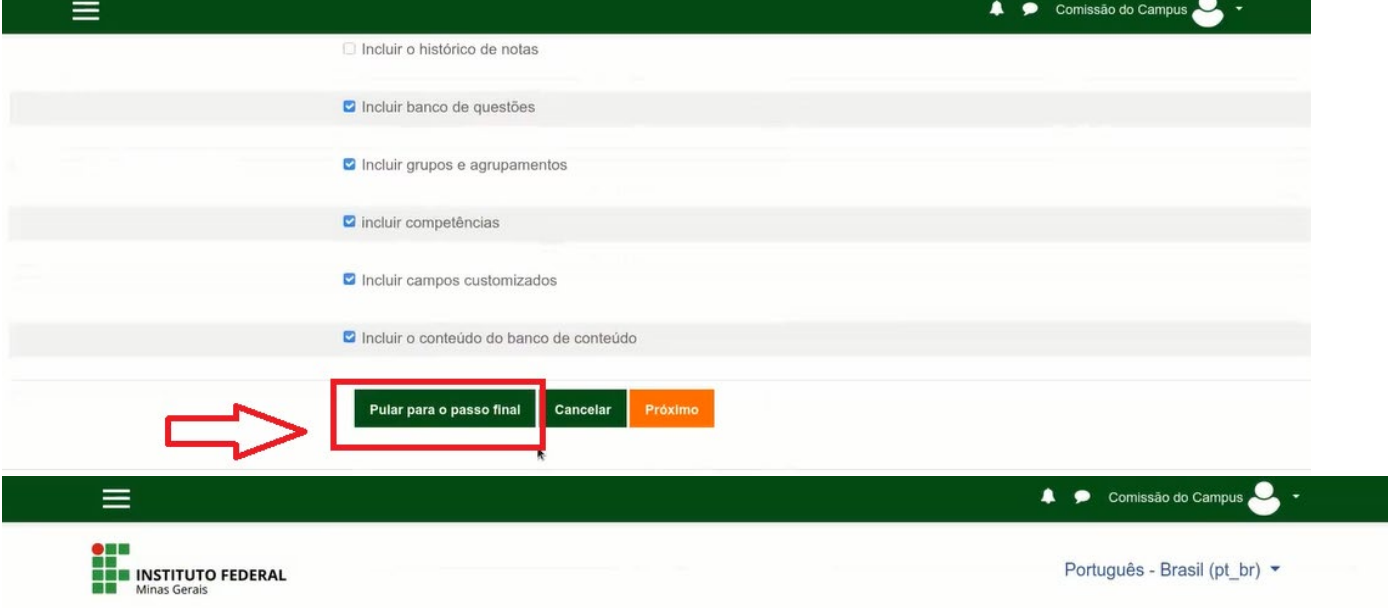

# Backup do curso: Avaliação de Desempenho - Docente Modelo

Painel / Cursos / Avaliação de Desempenho / CAMPUS AVANÇADO ARCOS / Avaliação de Desempenho - Docente Modelo / Backup

1. Configurações iniciais ▶ 2. Configurações do esquema ▶ 3. Confirmação e revisão ▶ 4. Executar o backup ▶ 5. Concluir

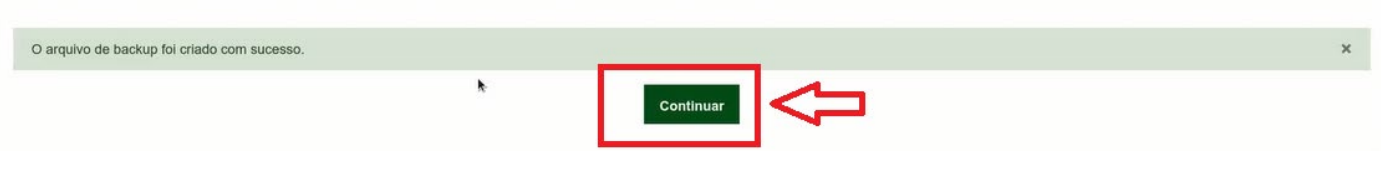

### Nas telas seguinte estará disponível a Area de Backup

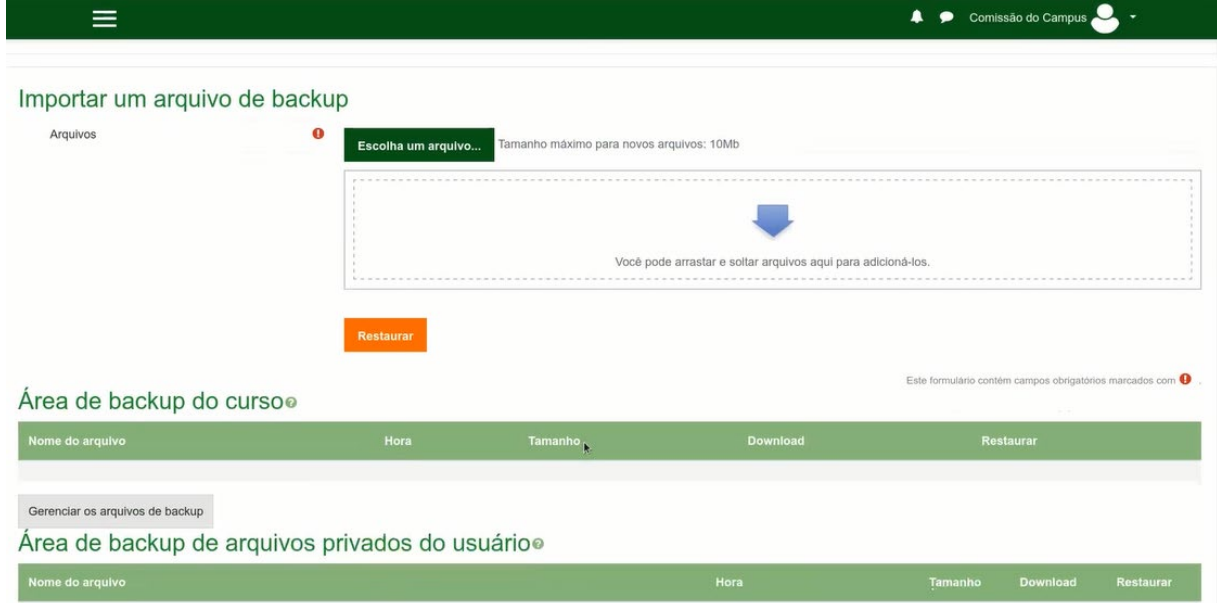

Verifique as data e hora do Arquivo de Backup – e clique em RESTAURAR

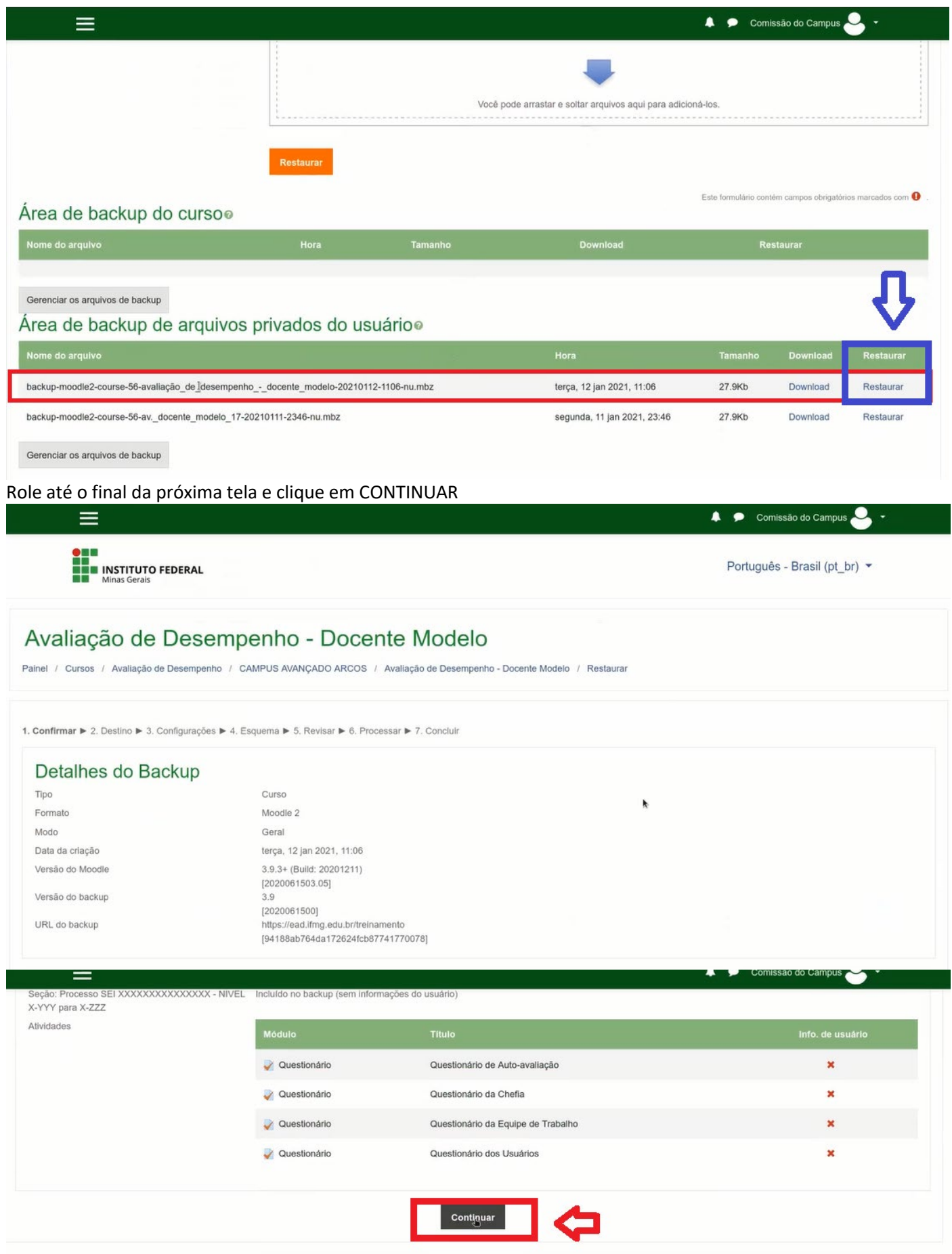

Na tela de RESTAURAR COMO UM NOVO CURSO você deverá selecionar a Categoria do Servidor e clicar em continuar

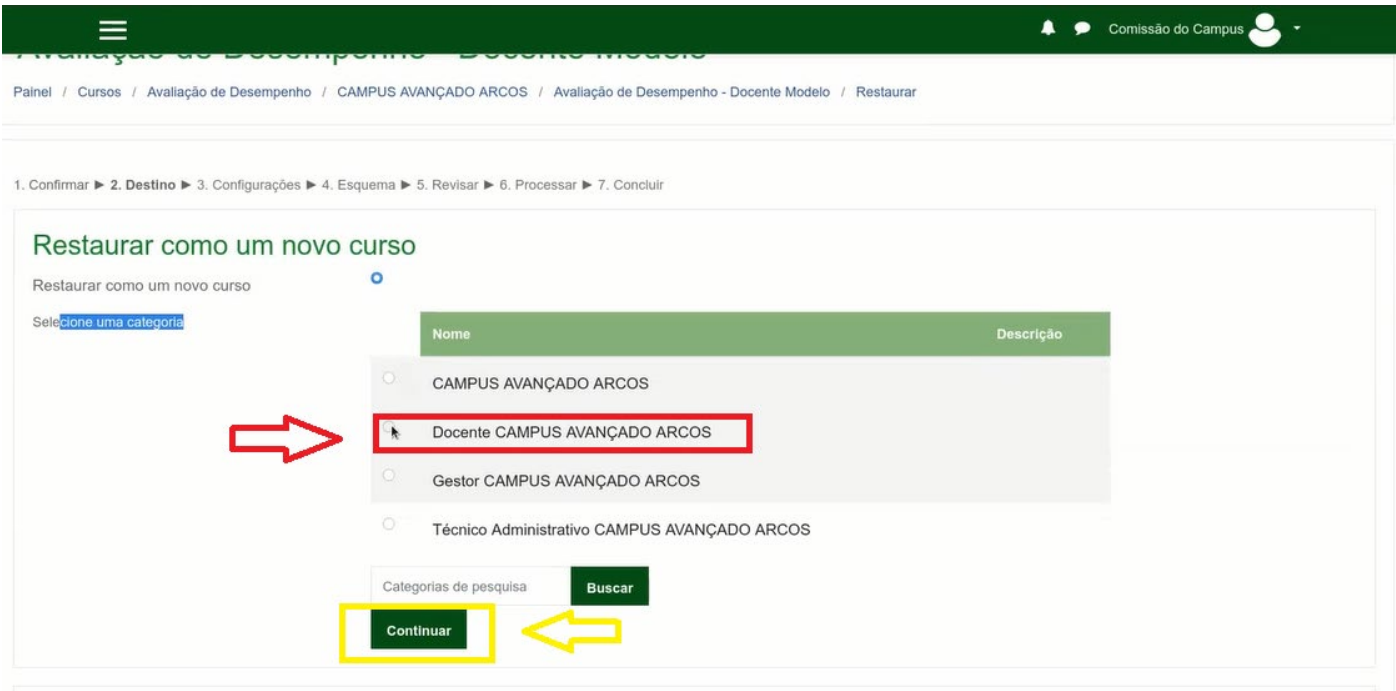

### Na tela seguinte role até o final e clique em Próximo

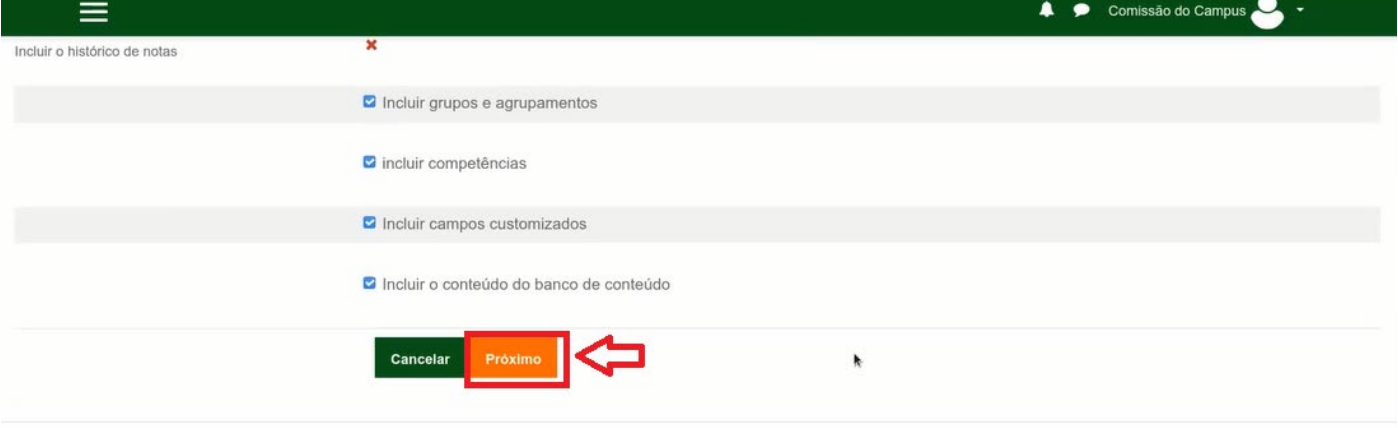

Nessa tela iremos Nomear o Curso (curso nesse caso é o servidor a ser avaliado) – o padrão a ser usado será: Nome do Curso : AVALIAÇÃO DE DESEMPENHO – DOCENTE FULANO JAN/2021 (nome completo do servidor e mês/ano da avaliação)

Nome Curto do curso: AVALIAÇÃO DE DESEMPENHO – DOCENTE FULANO JAN/2021 (nome completo do servidor e mês/ano da avaliação)

Data de inicio do curso: alterar para a data atual

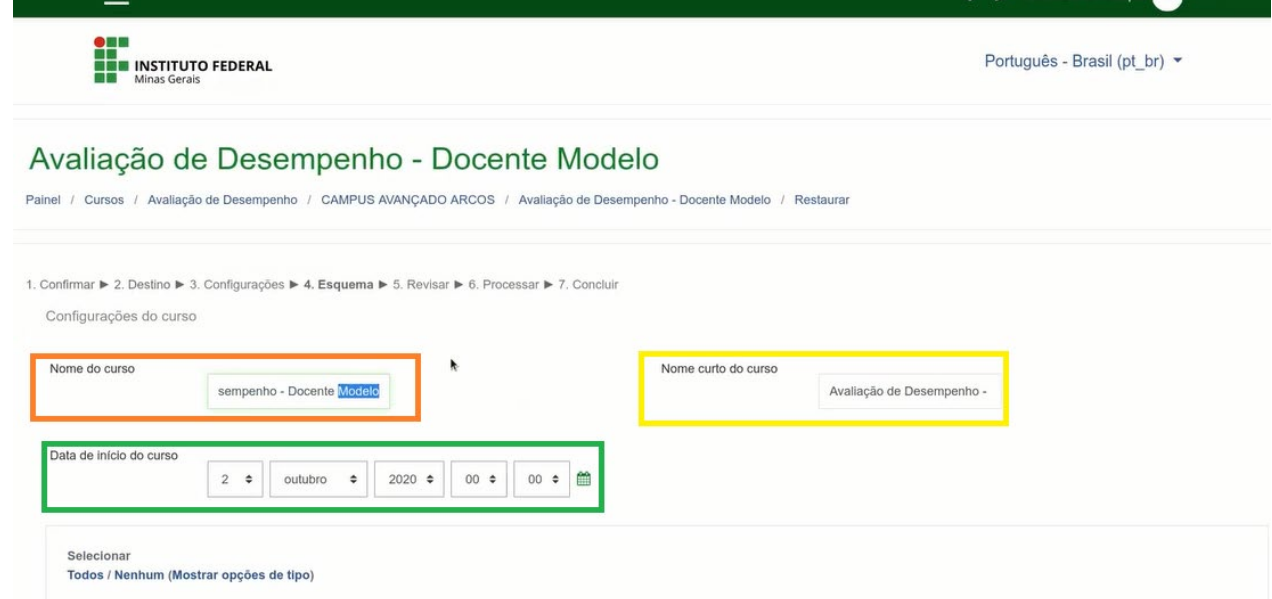

# Feito isso role a até o final da tela e clique em Próximo

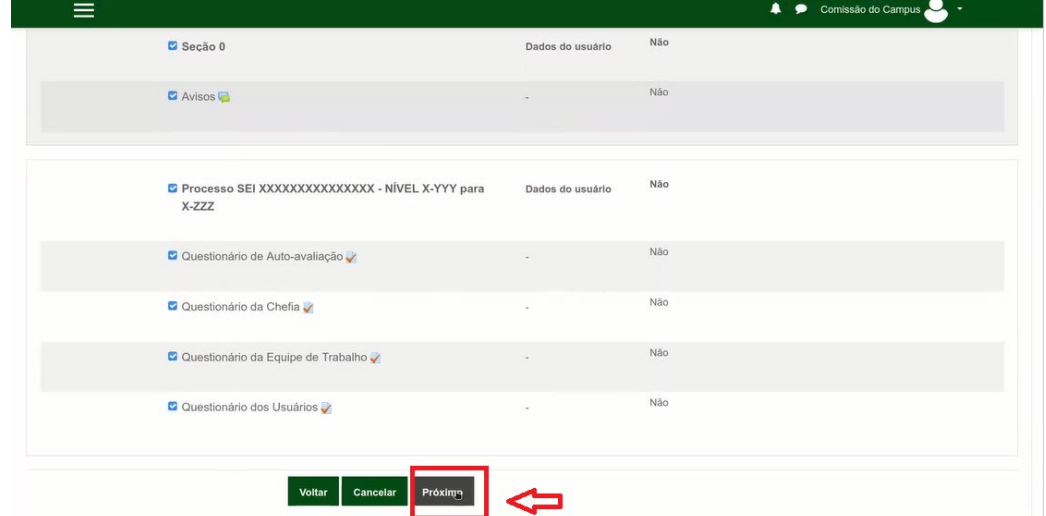

 $\overline{1}$ 

## Feito isso role a até o final da tela e clique em Executar a Restuaração

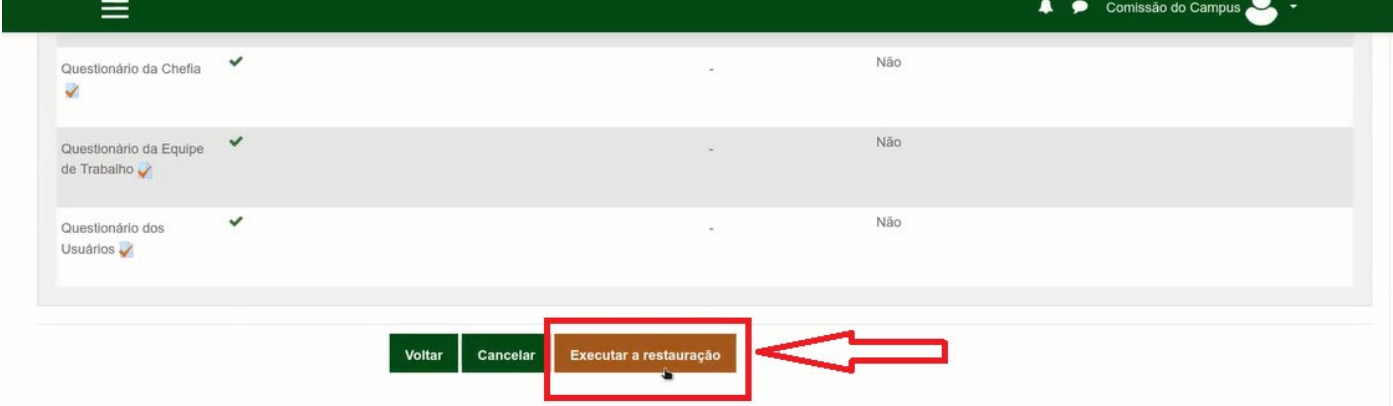

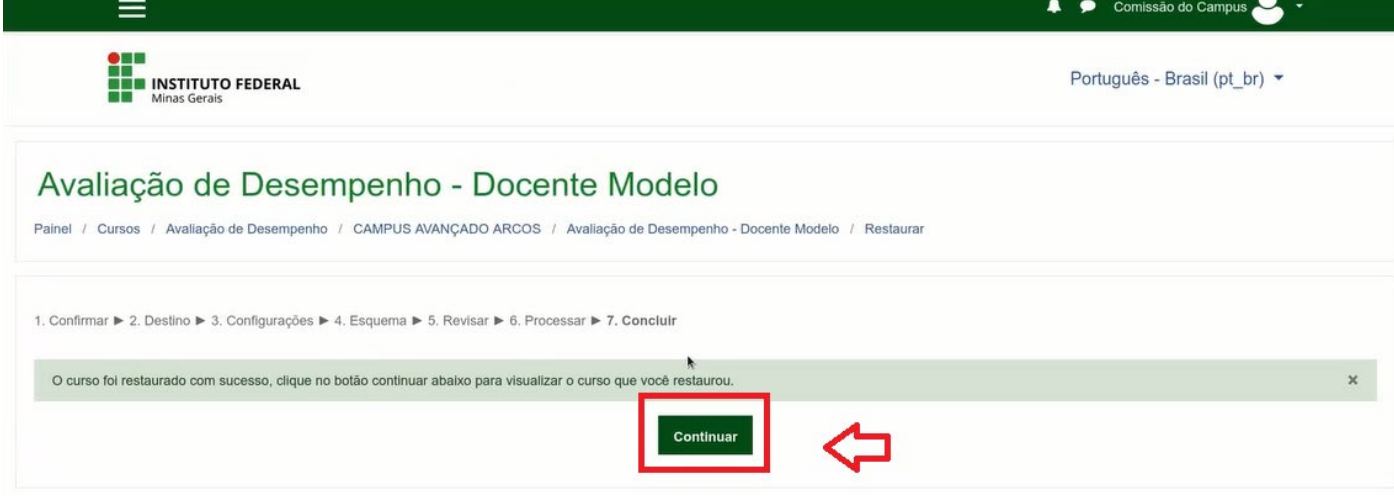

## 6. Editar o curso Restaurado Clicar em ATIVAR EDIÇÃO

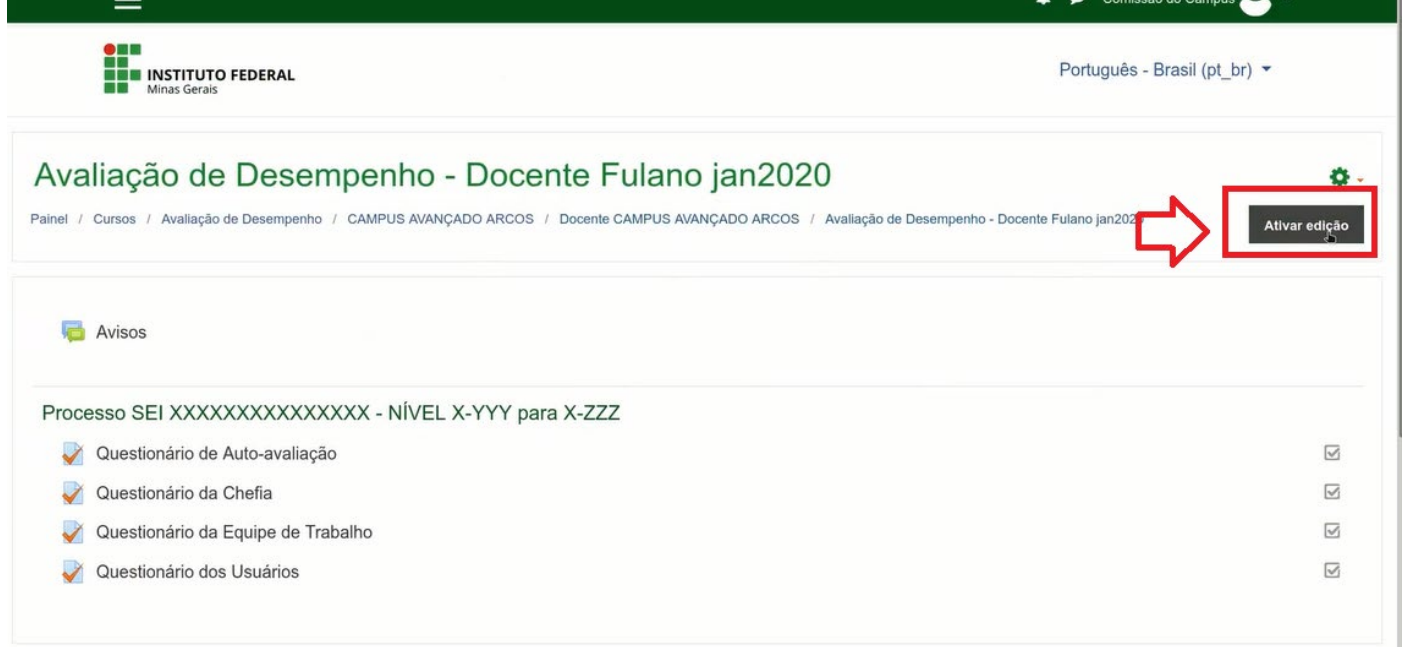

7. Agora vamos editar o título com número do processo SEI e o Nível/ classe Para isso clique no lápis que aparece à frente do título conforme figura abaixo Digite o numero SEI e a classe e tecle enter para finalizar

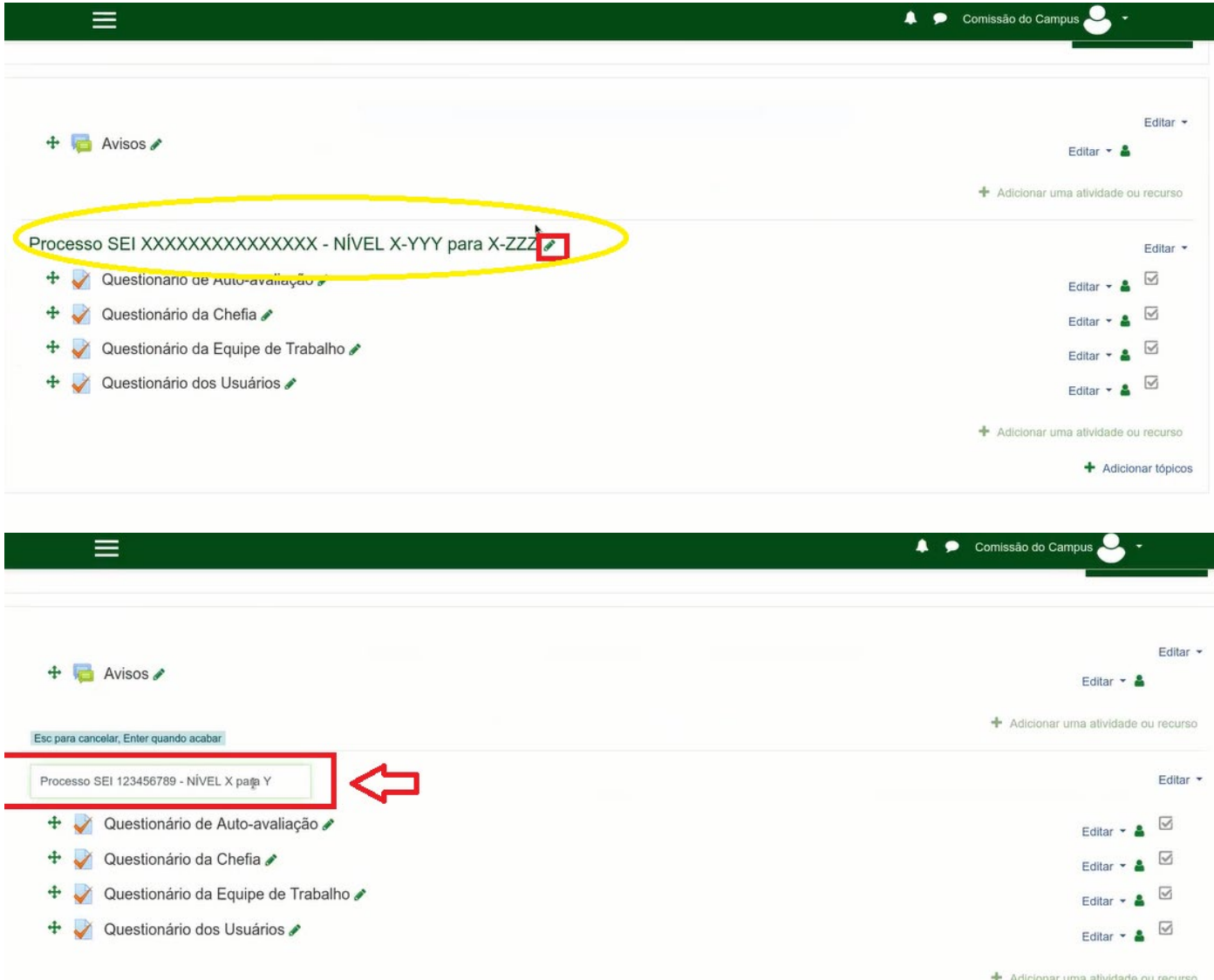

## 7. Para editar a permissões vamos clicar em Editar (lado direito a frente de cada questionário) QUESTIONÁRIO DE AUTO-AVALIAÇÃO (definição de permissão de acesso)

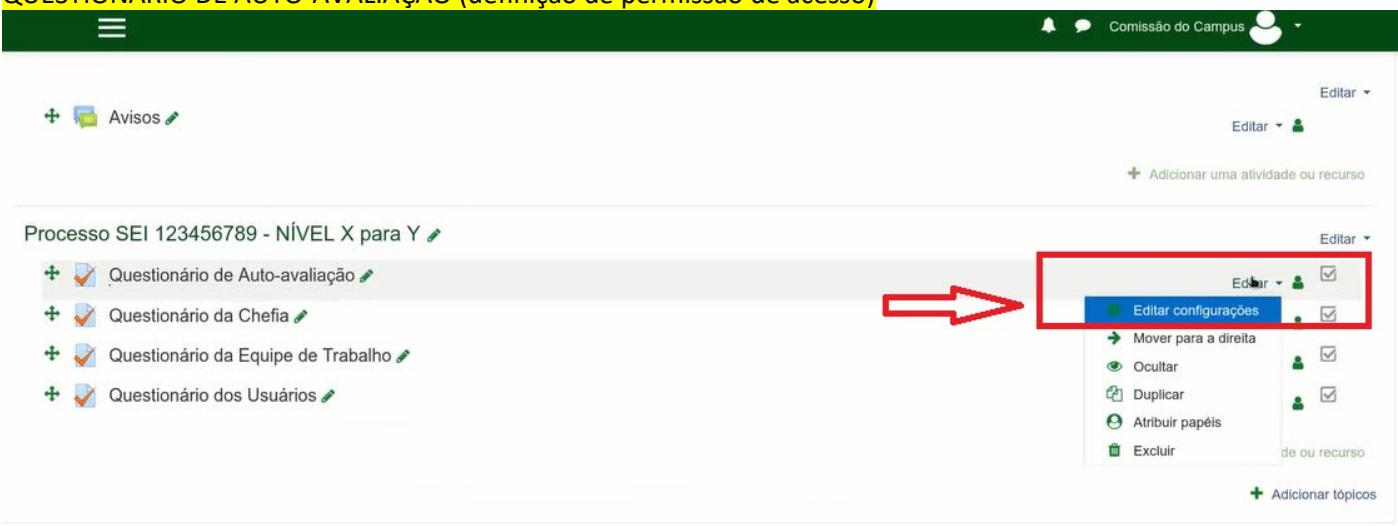

Na próxima tela role até o final para encontrar a opção e clicar em RESTRIGIR ACESSO

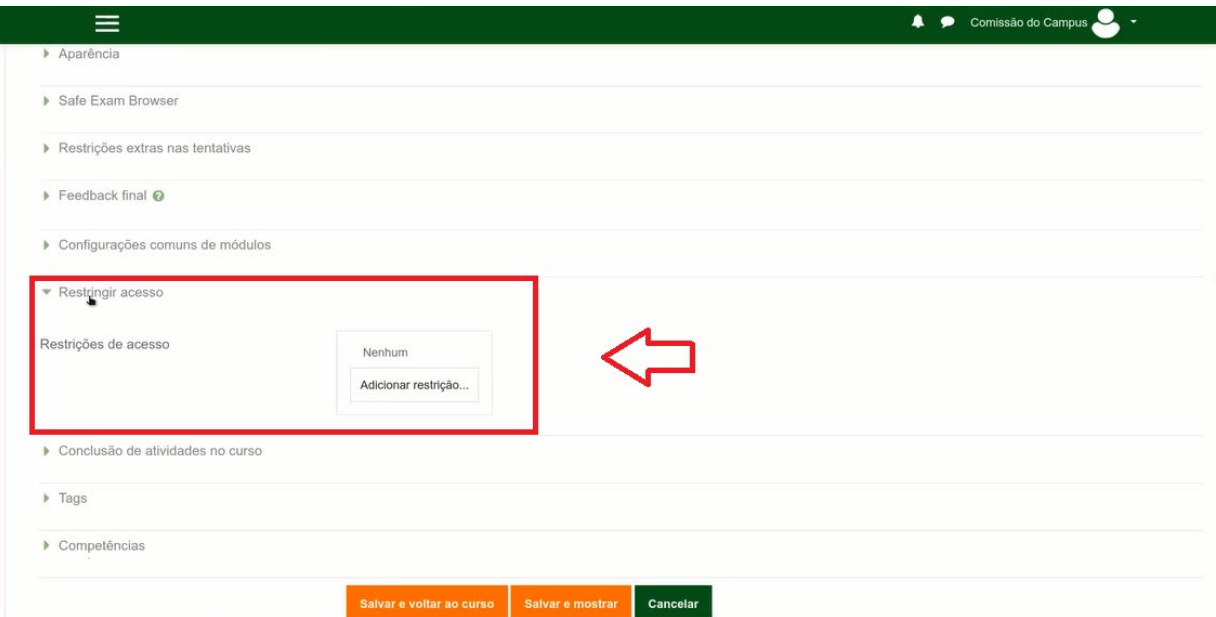

Vamos Adicionar um restrição – selecionando a opção PERFIL DO USUÁRIO

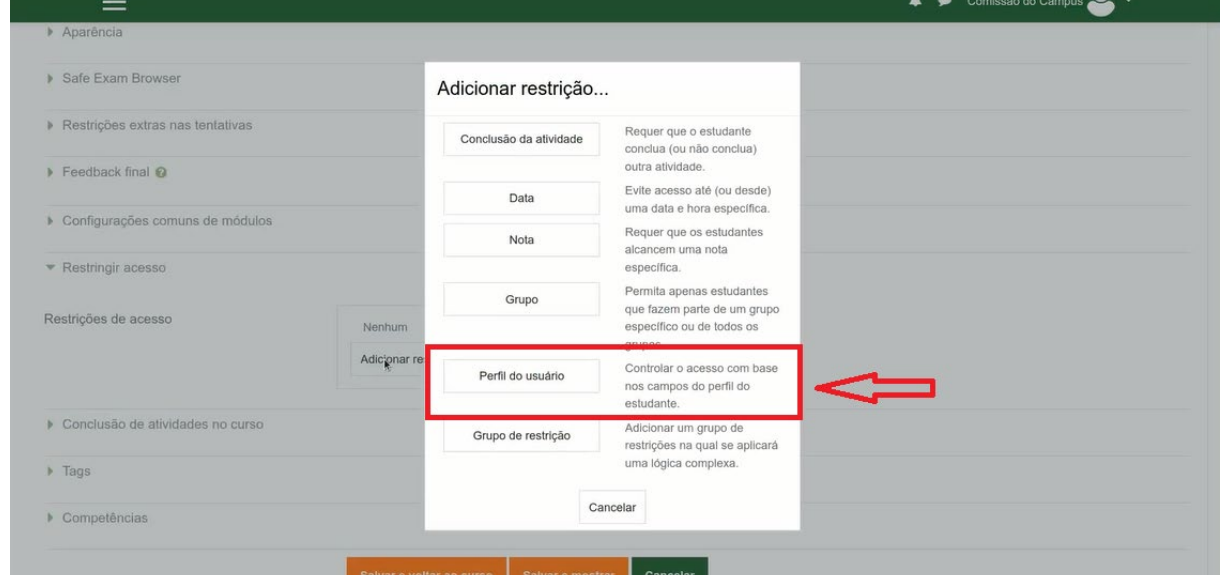

Para definir o Campo de perfil de usuário selecionaremos: ENDEREÇO DE EMAIL > é igual a > [fulano@ifmg.edu.br](mailto:fulano@ifmg.edu.br) (email institucional do servidor)

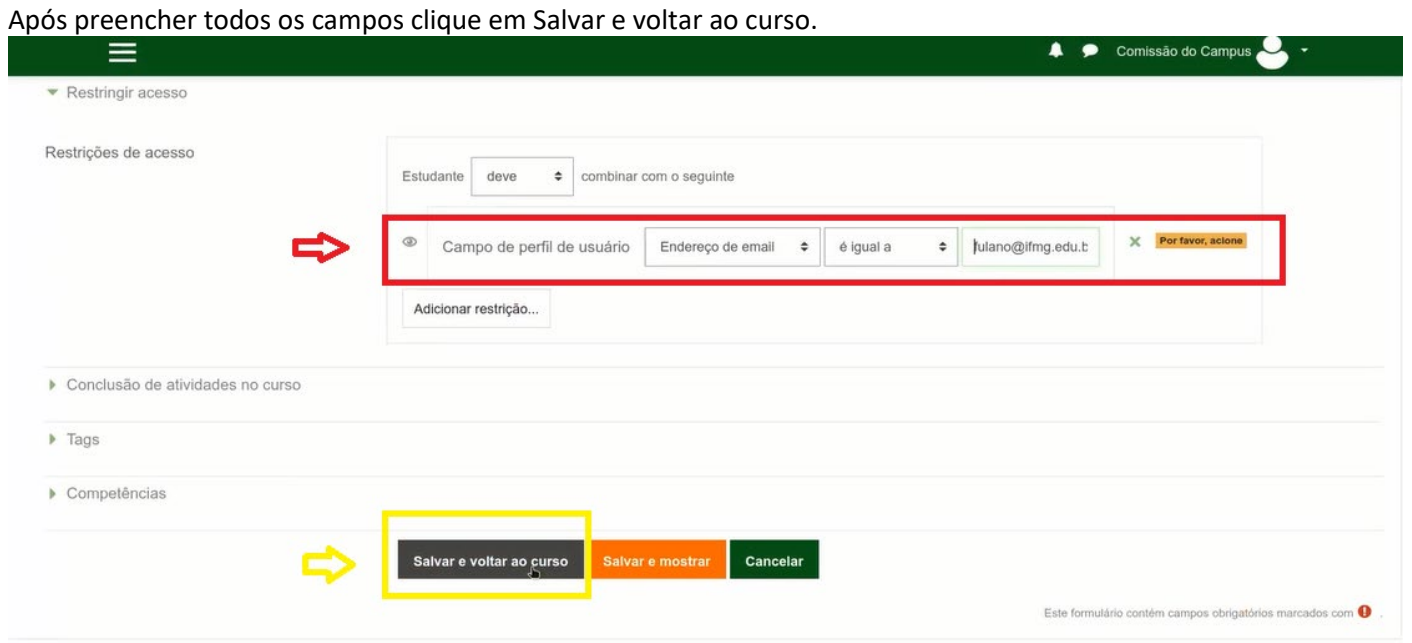

Agora podemos ver que o Questionário de Autoavaliação ficou restrito apenas ao servidor Avaliado

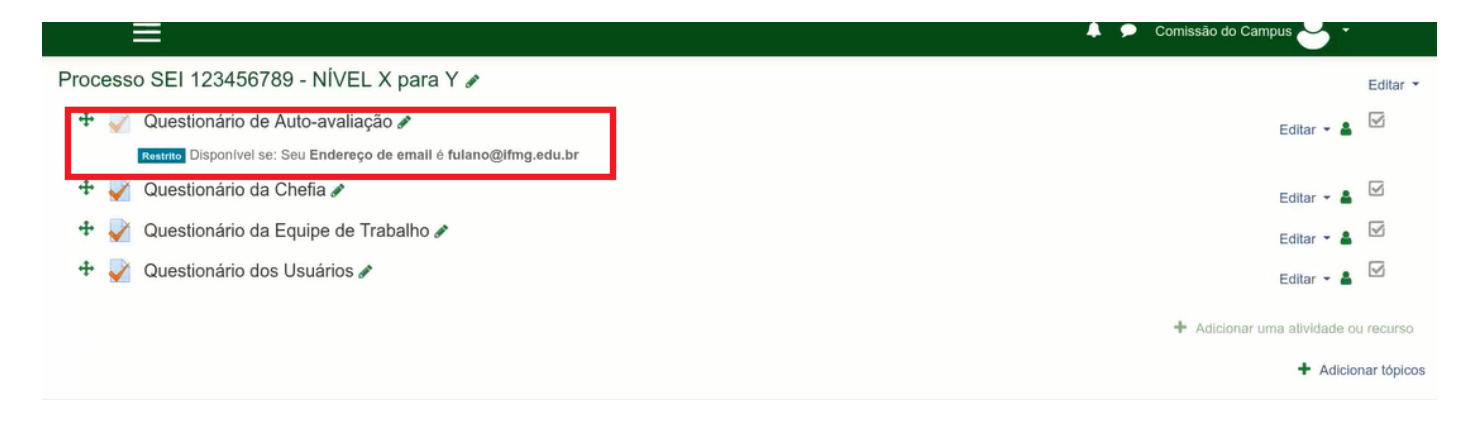

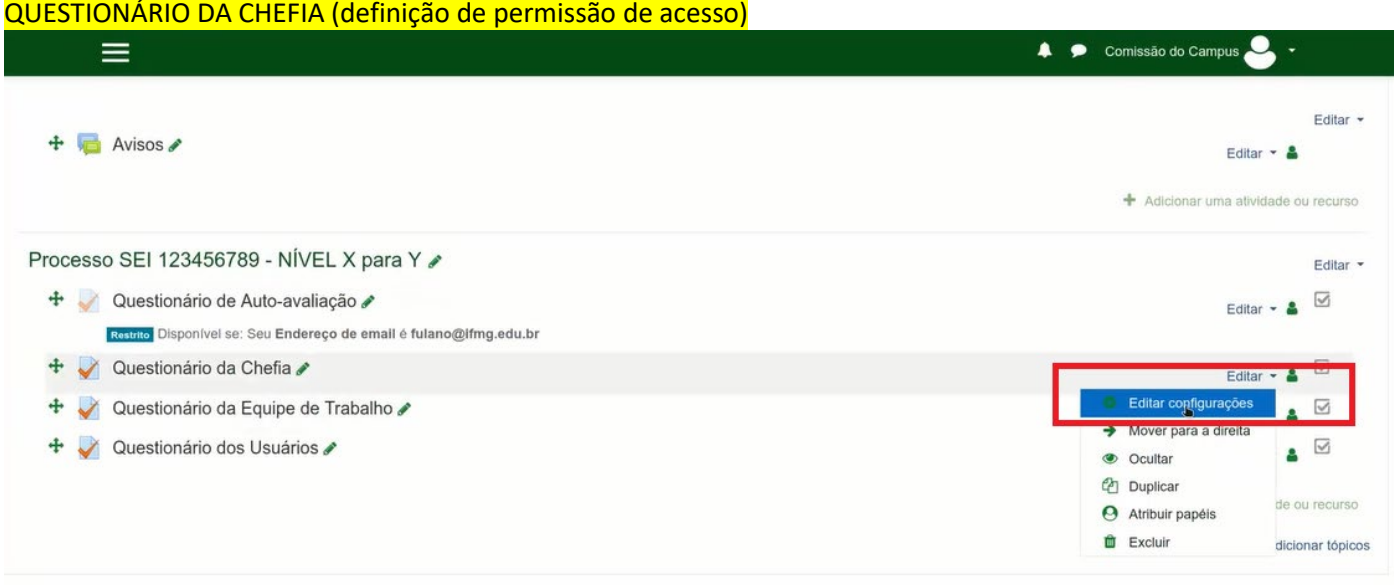

Na próxima tela role até o final para encontrar a opção e clicar em RESTRIGIR ACESSO

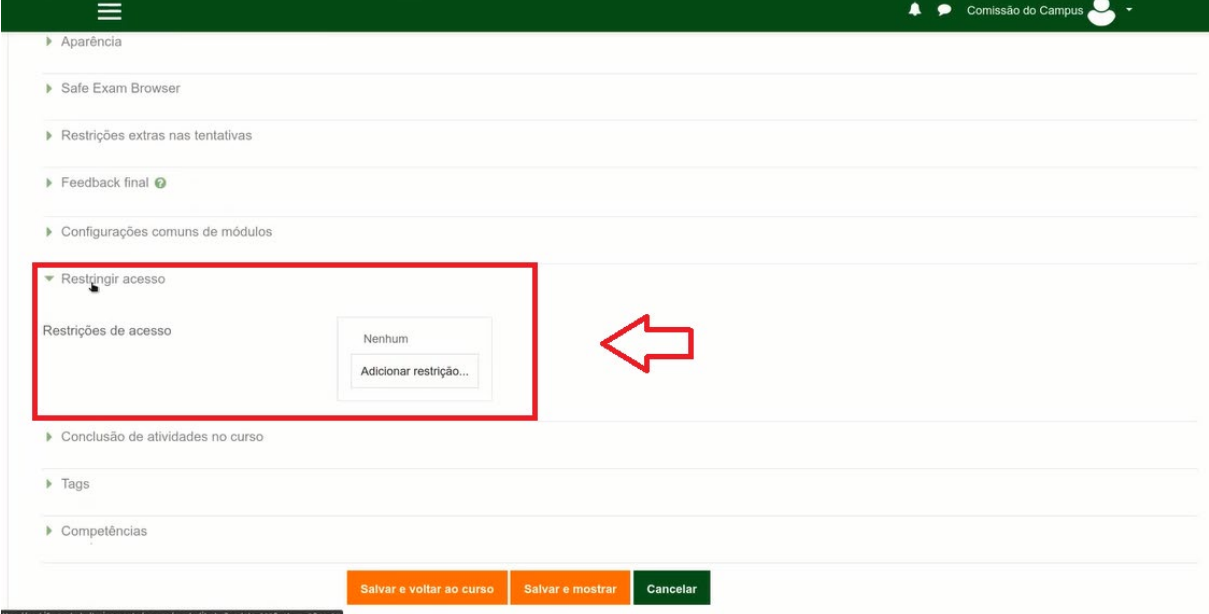

Vamos Adicionar um restrição – selecionando a opção PERFIL DO USUÁRIO

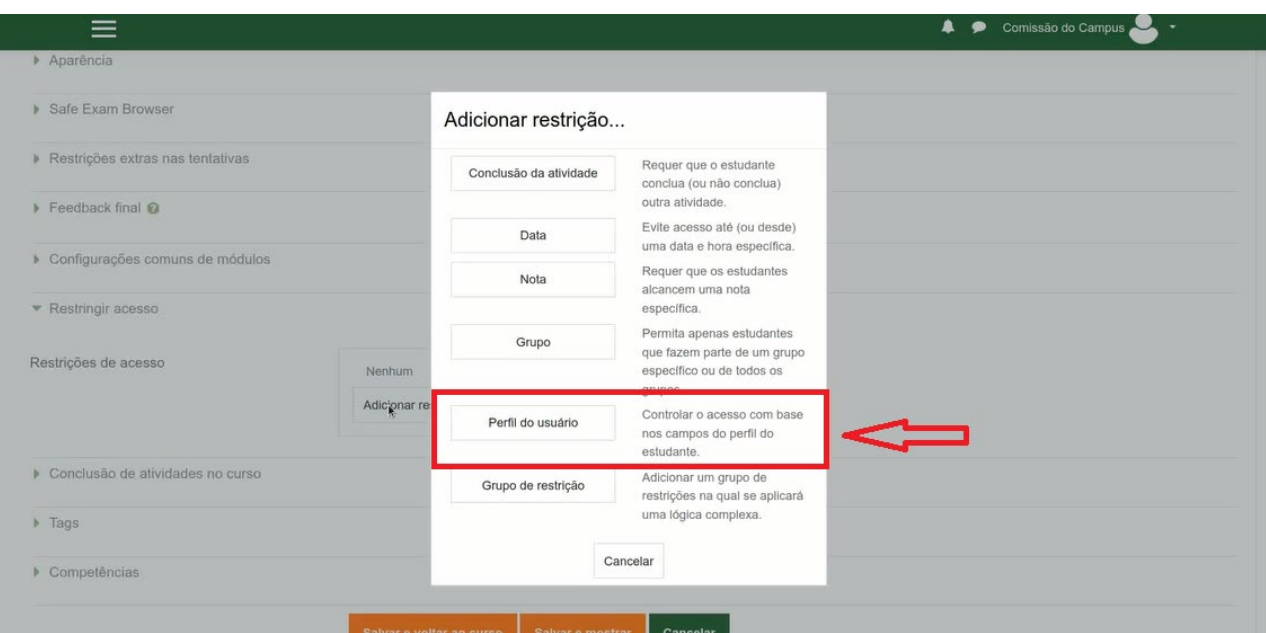

Para definir o Campo de perfil de usuário selecionaremos: ENDEREÇO DE EMAIL > é igual a > chefia.fulano@ifmg.edu.br (email institucional da chefia do servidor) Após preencher todos os campos clique em Salvar e voltar ao curso.

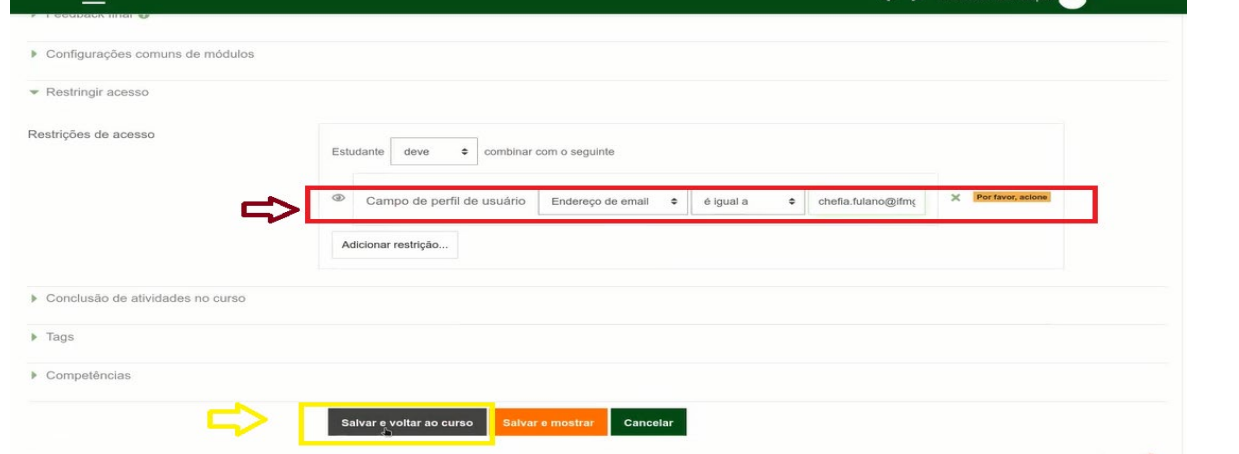

Agora podemos ver que o Questionário da Chefia ficou restrito apenas a chefia do servidor Avaliado

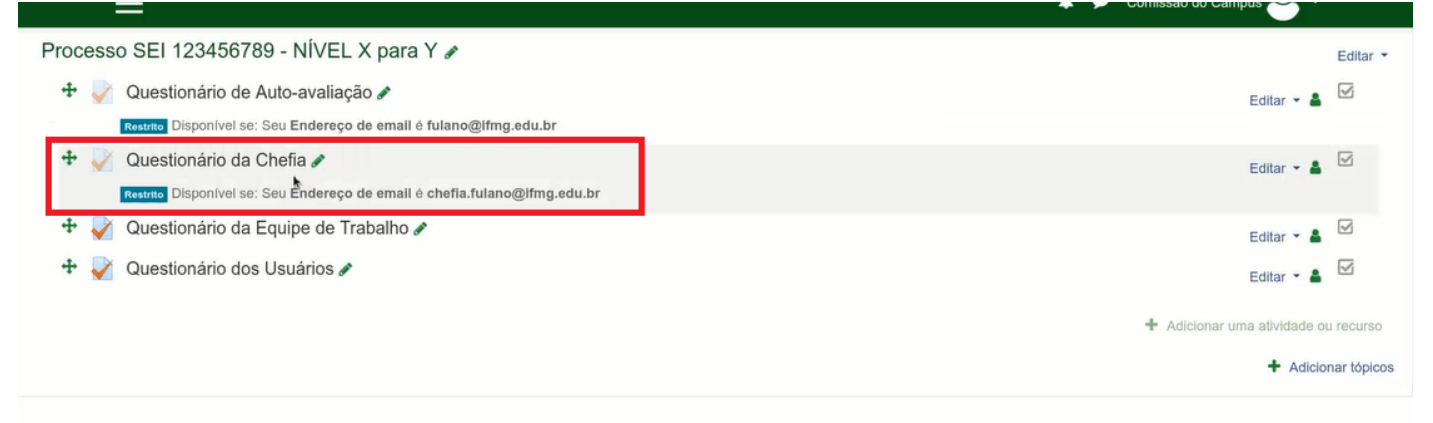

QUESTIONÁRIO DA EQUIPE DE TRABALHO(definição de permissão de acesso)

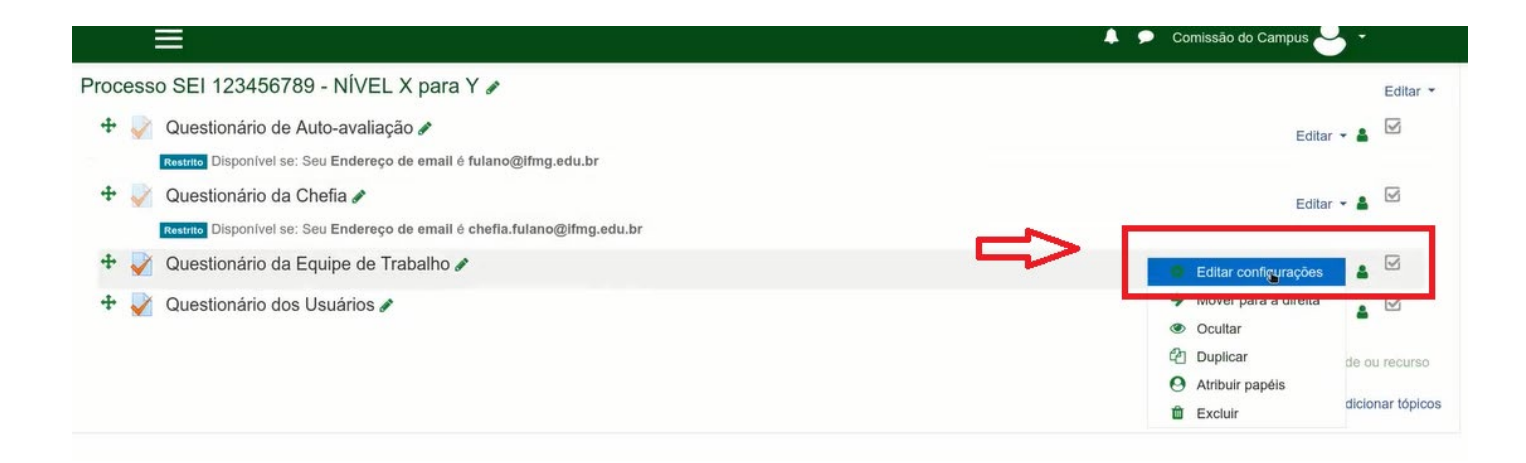

### Na próxima tela role até o final para encontrar a opção e clicar em RESTRIGIR ACESSO

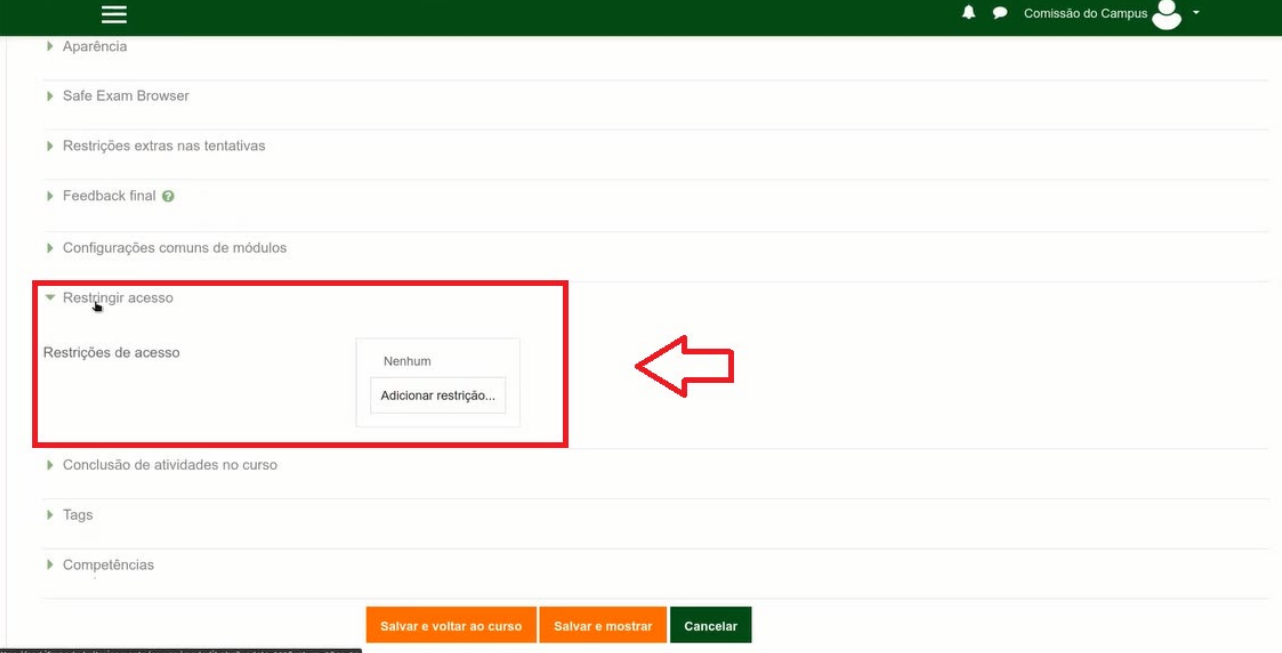

### Vamos Adicionar um restrição – selecionando a opção PERFIL DO USUÁRIO

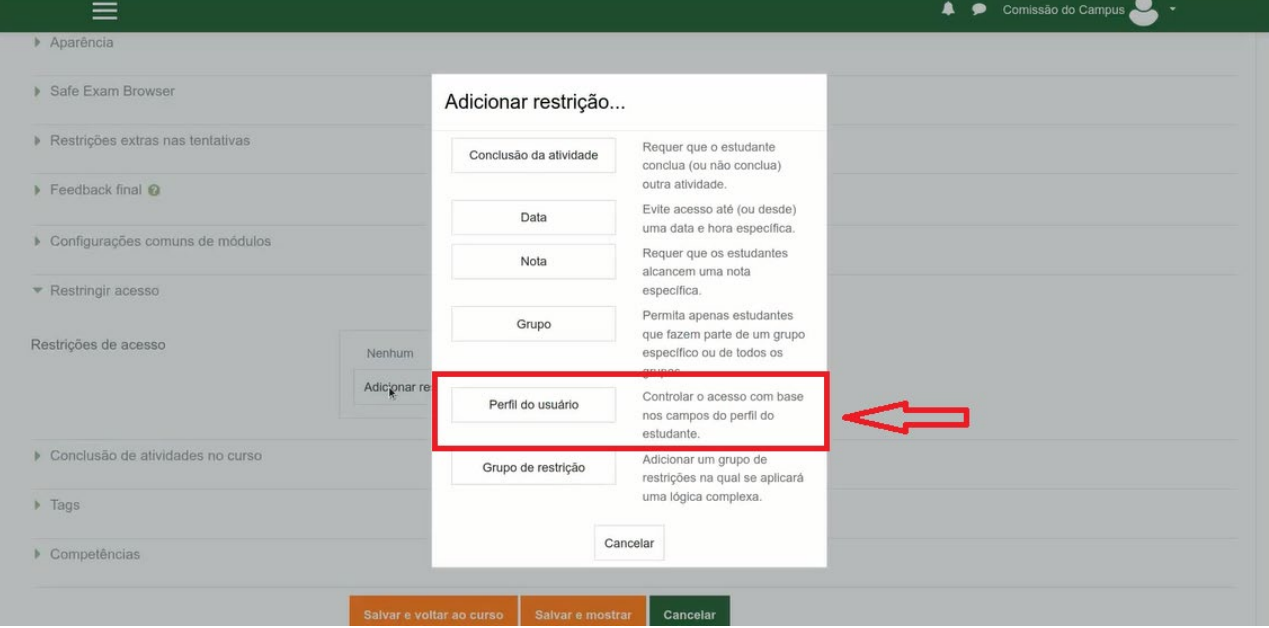

Para definir o Campo de perfil de usuário selecionaremos: ENDEREÇO DE EMAIL > é igual a > par.01@ifmg.edu.br (email institucional do par indicado para avalição) **ADICIONAR RESTRIÇÃO (para incluir novos pares)**

ENDEREÇO DE EMAIL > é igual a > par.02@ifmg.edu.br (email institucional do par indicado para avalição)

### **ADICIONAR RESTRIÇÃO (para incluir novos pares)**

ENDEREÇO DE EMAIL > é igual a > par.0@ifmg.edu.br (email institucional do par indicado para avalição) Fazer isso até adicionar todos os pares indicados para avaliação

Também teremos que configurar mais um campo que deve ficar assim conforme figura abaixo *Estudante DEVE combinar QUALQUER do seguinte*

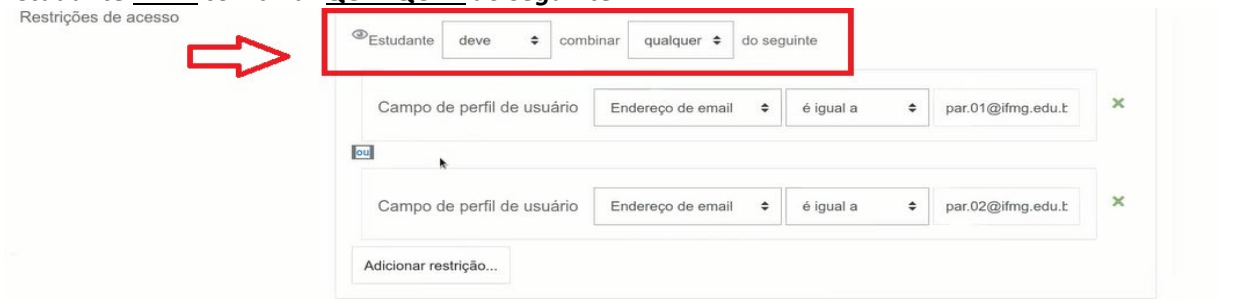

Após preencher todos os campos clique em Salvar e voltar ao curso.

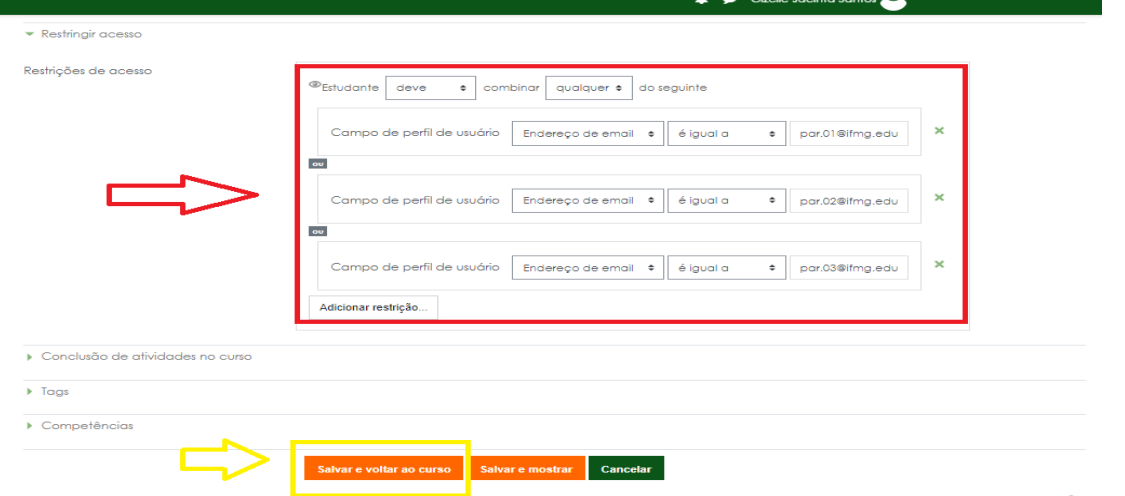

Agora podemos ver que o Questionário da Equipe de trabalho ficou restrito apenas aos pares do servidor Avaliado

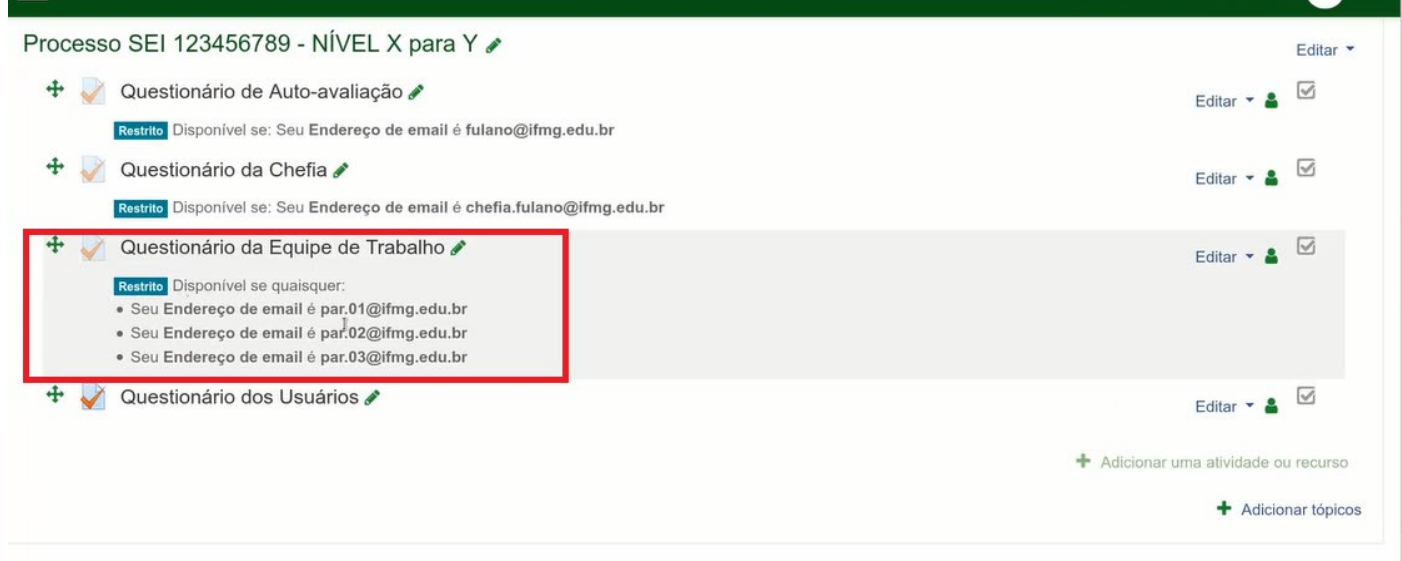

### QUESTIONÁRIO DOS USUÁRIOS (definição de permissão de acesso)

Usar para (Técnicos Administrativos e Gestores)

Na próxima tela role até o final para encontrar a opção e clicar em RESTRIGIR ACESSO (Técnicos Administrativos e Gestores)

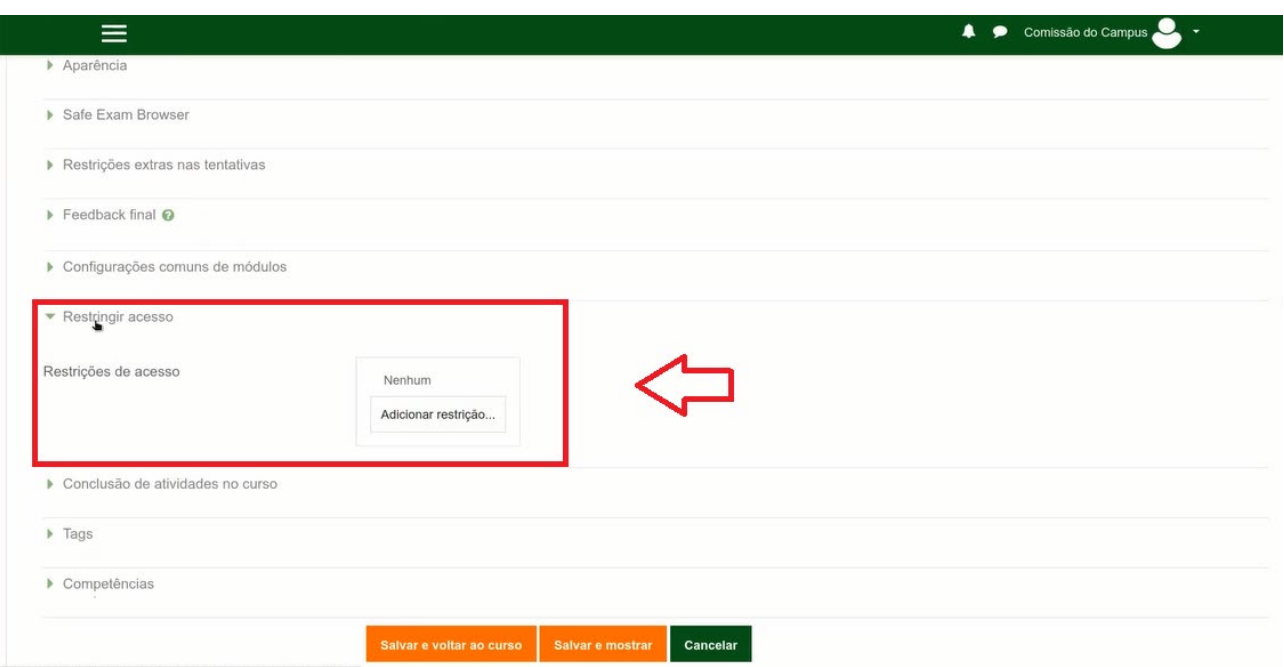

### Vamos Adicionar um restrição – selecionando a opção PERFIL DO USUÁRIO

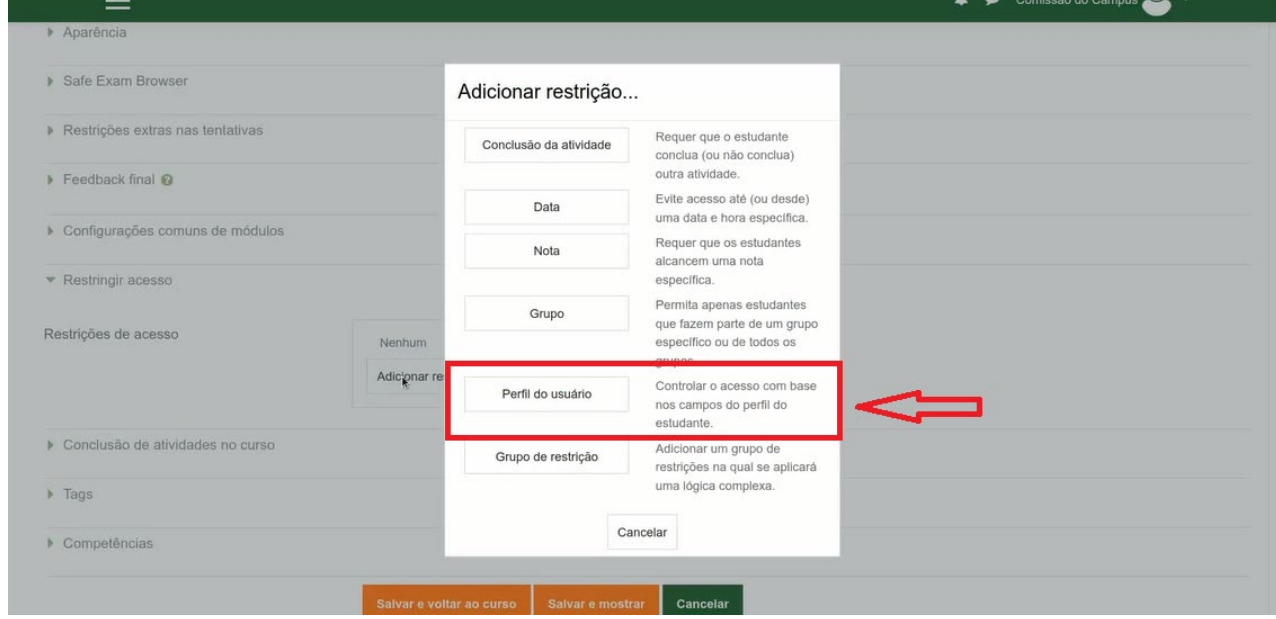

Para definir o Campo de perfil de usuário selecionaremos:

ENDEREÇO DE EMAIL > é igual a > usuario.01@ifmg.edu.br (email institucional do par indicado para avalição) **ADICIONAR RESTRIÇÃO (para incluir novos usuários)**

ENDEREÇO DE EMAIL > é igual a > usuário.02@ifmg.edu.br (email institucional do par indicado para avalição) **ADICIONAR RESTRIÇÃO (para incluir novos usuários)**

ENDEREÇO DE EMAIL > é igual a > usuário.03@ifmg.edu.br (email institucional do par indicado para avalição) Fazer isso até adicionar todos os usuários indicados para avaliação

Também teremos que configurar mais um campo que deve ficar assim conforme figura abaixo

## *Estudante DEVE combinar QUALQUER do seguinte*

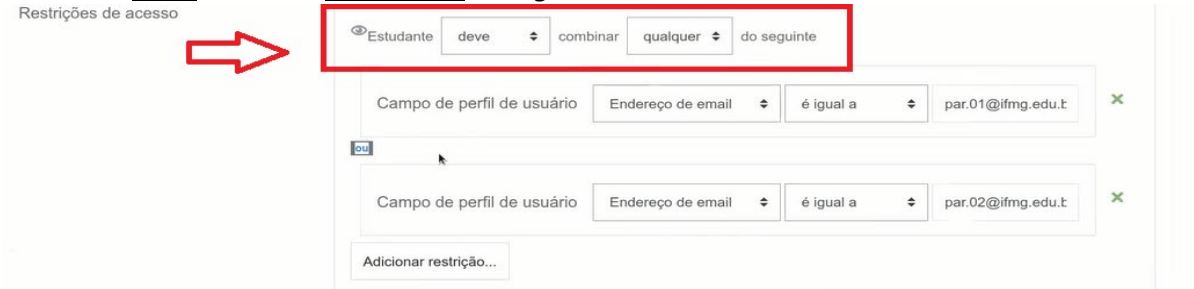

Após preencher todos os campos clique em Salvar e voltar ao curso.

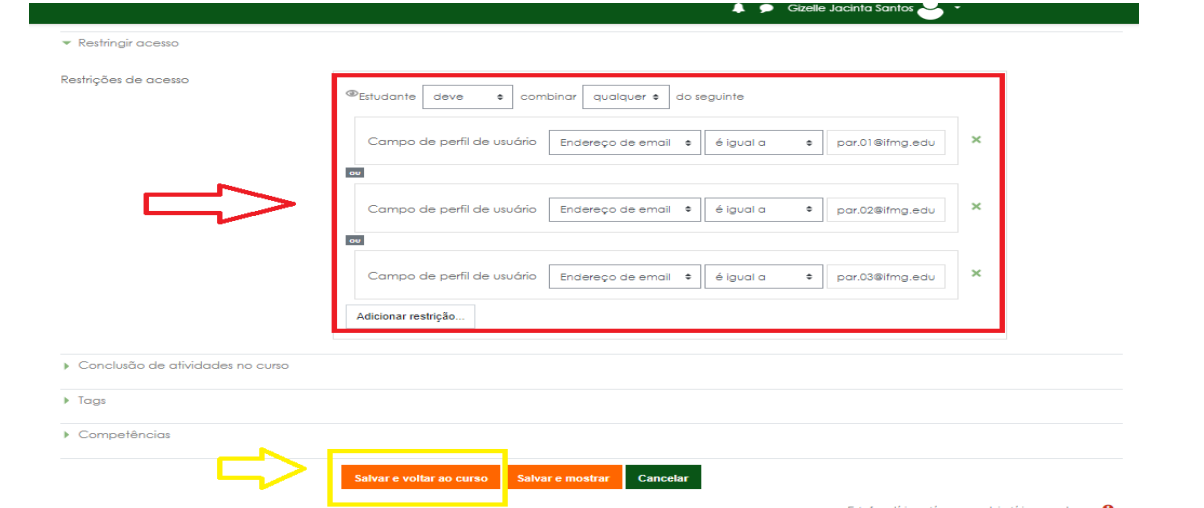

Agora podemos ver que o Questionário dos Usuários ficará restrito apenas aos usuários do servidor Avaliado

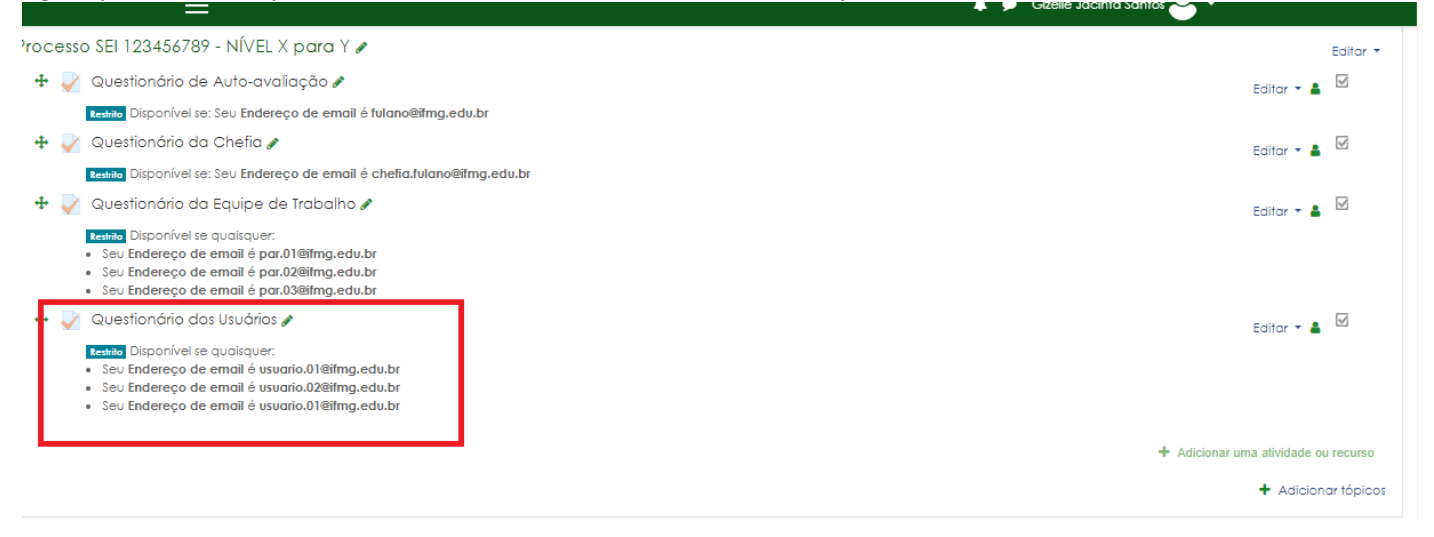

### Cadastramento de Usuários - Para os usuários docentes (SOMENTE PARA DOCENTE)

7. Agora passaremos para a conversão do Arquivo recebido pela Secretária Acadêmica (**esse passo é apenas para Docente**)

Com o Arquivo recebido da secretaria e salvo no computador: Relatório de Alunos para Progressão Funcional de Fulano.cvs

> O Conecta gera o arquivo CSV com os 7 dígitos. Mas, se alguém, da própria secretaria ou da CPLAD abre esse arquivo CSV pelo MS Excel, ele interpreta 0012345 como 12345 e quando a pessoa salva esse arquivo no Excel, fica com 5 dígitos, e quando isso ocorre o RA de acesso não confere com a autenticação do Aluno e os sistemas IFMG e o mesmo não consegue acessar o moodle.

### **Reforçando os ARQUIVOS NÃO DEVEM SER ABERTO NO EXCEL, pela secretária e pela CPLAD**

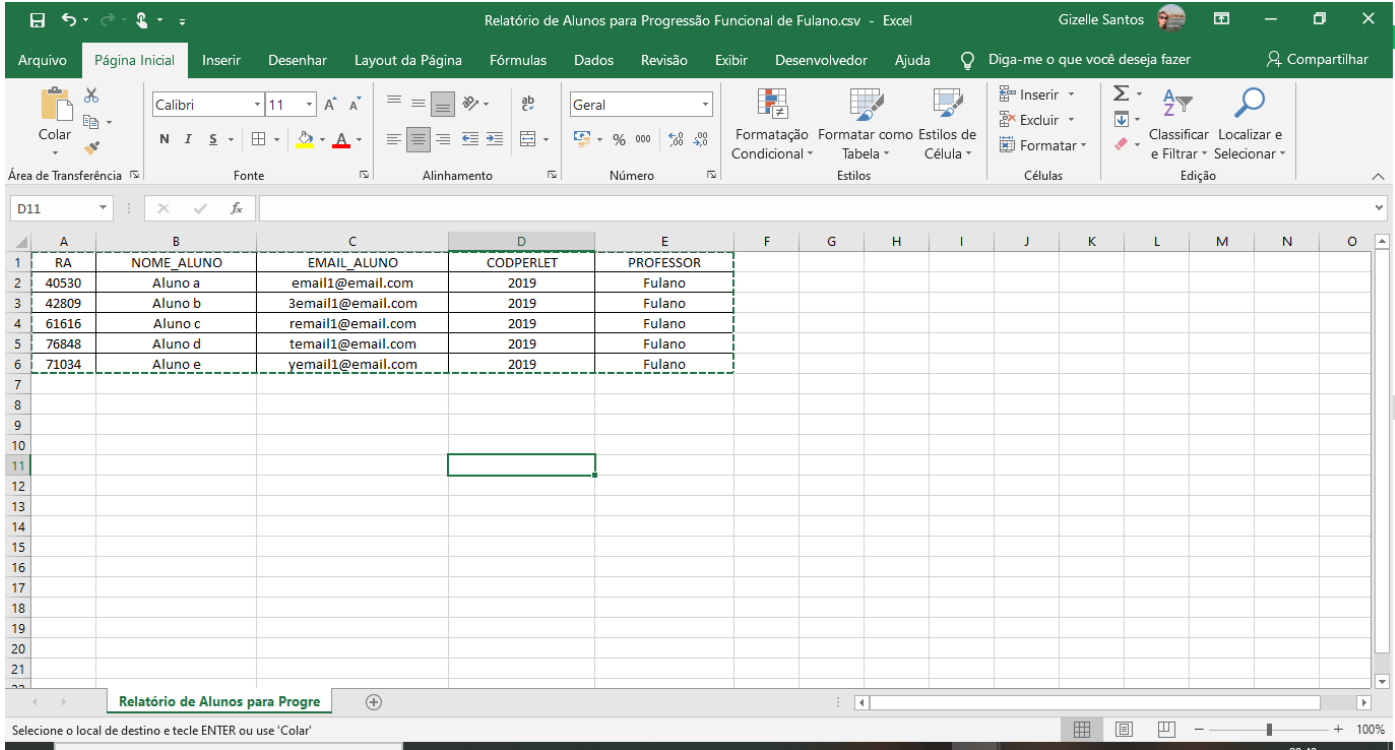

Será necessário o uso do seguinte sistema para conversão de uso no moodle:

[https://sistemas.gv.ifmg.edu.br/converte\\_csv\\_moodle](https://sistemas.gv.ifmg.edu.br/converte_csv_moodle)

1) Nome da Sala Moodle: AVALIAÇÃO DE DESEMPENHO – DOCENTE FULANO JAN/2021 (Mesmo usado para nomear a sala - nome completo do servidor e mês/ano da avaliação) - DEVER SER IDENTICO AO USADO NO MOODLE nome tem que ser idêntico não pode ter nem espaço a mais

2) Data de início da Avaliação: dd/mm/aaaa

3) Escolha o arquivo do relatório do Conecta para upload: SELECIONE O ARQUIVO RECEBIDO DA SECRETARIA E SALVO NO COMPUTADOR

4) Clique em Processar o arquivo do Relatório do Conecta

5) Clique em Fazer o Download do Arquivo CSV no formato do Moodle – SALVE NO COMPUTADOR E NÃO ABRA O ARQUIVO  $\begin{array}{ccccccccccccccccc} \mathbf{1} & \mathbf{2} & \mathbf{3} & \mathbf{4} & \mathbf{5} & \mathbf{5} & \mathbf{6} & \mathbf{6} & \mathbf{7} & \mathbf{7} & \mathbf{8} & \mathbf{8} & \mathbf{9} & \mathbf{1} & \mathbf{1} & \mathbf{1} & \mathbf{1} & \mathbf{1} & \mathbf{1} & \mathbf{1} & \mathbf{1} & \mathbf{1} & \mathbf{1} & \mathbf{1} & \mathbf{1} & \mathbf{1} & \mathbf{1} & \mathbf{1} & \mathbf{1} & \mathbf{1}$ 

# Sistema Conversor de CSV para o Moodle

Sistema para entrada de relatório do Conecta, com dados de alunos de professor em Avaliação de Desempenho, para saída de arquivo CSV no formato pronto para cadastro e inscrição em lote no Moodle.

Para utilizá-lo, siga os passos abaixo:

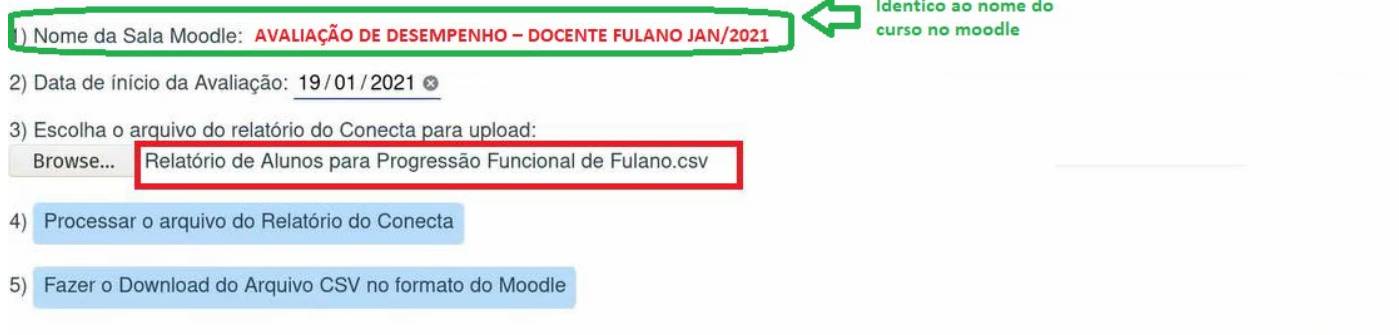

Será retornado um arquivo .CSV (NÃO ABRIR O ARQUIVO)

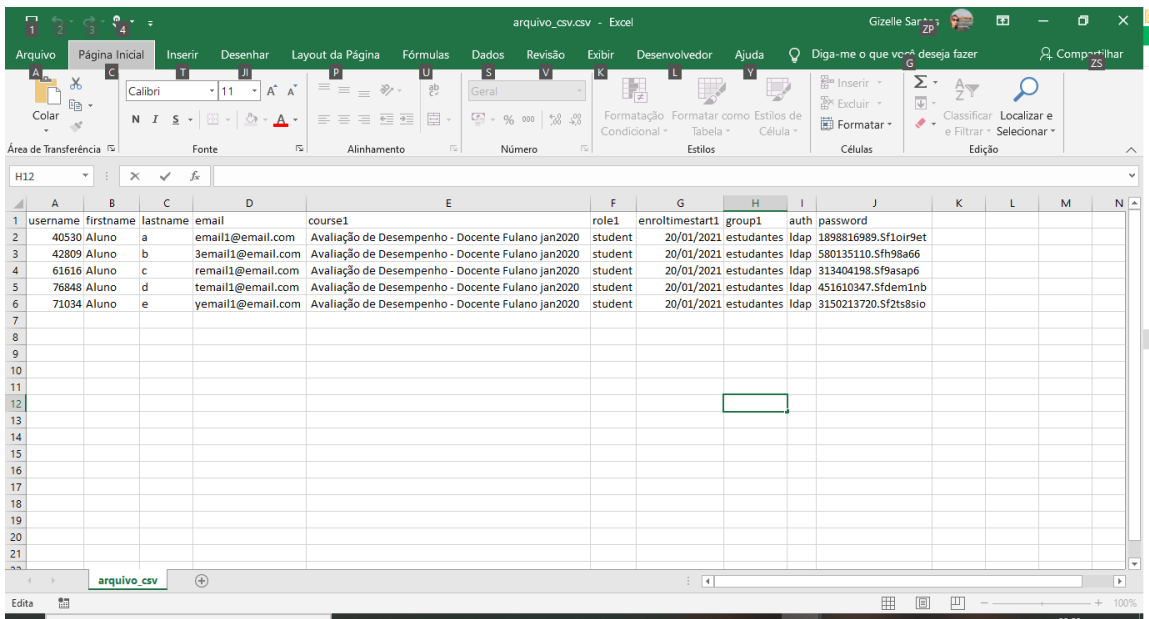

# 8. Vamos agora definir as permissões para cada questionário de Avaliação

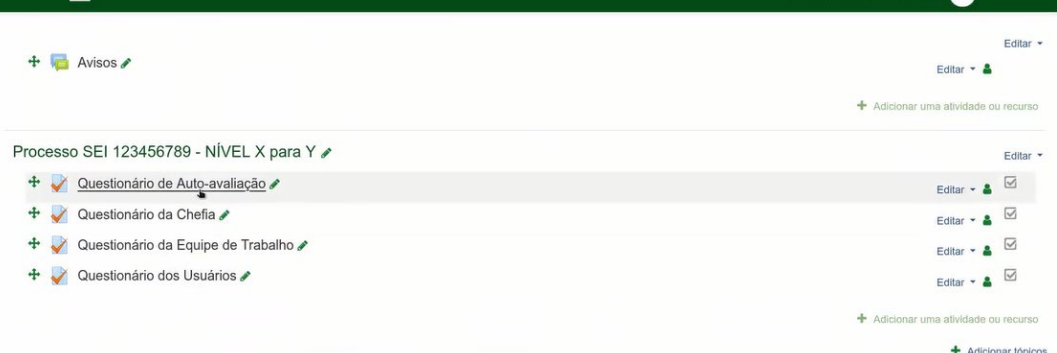

Gizelle Jacinta San

# Selecione no Menu a Esquerda a opção ADMINISTRAÇÃO DO SITE Na tela que irá se abrir selecione a aba USUÁRIOS Depois selecione a opção CARREGAR LISTA DE USUÁRIOS

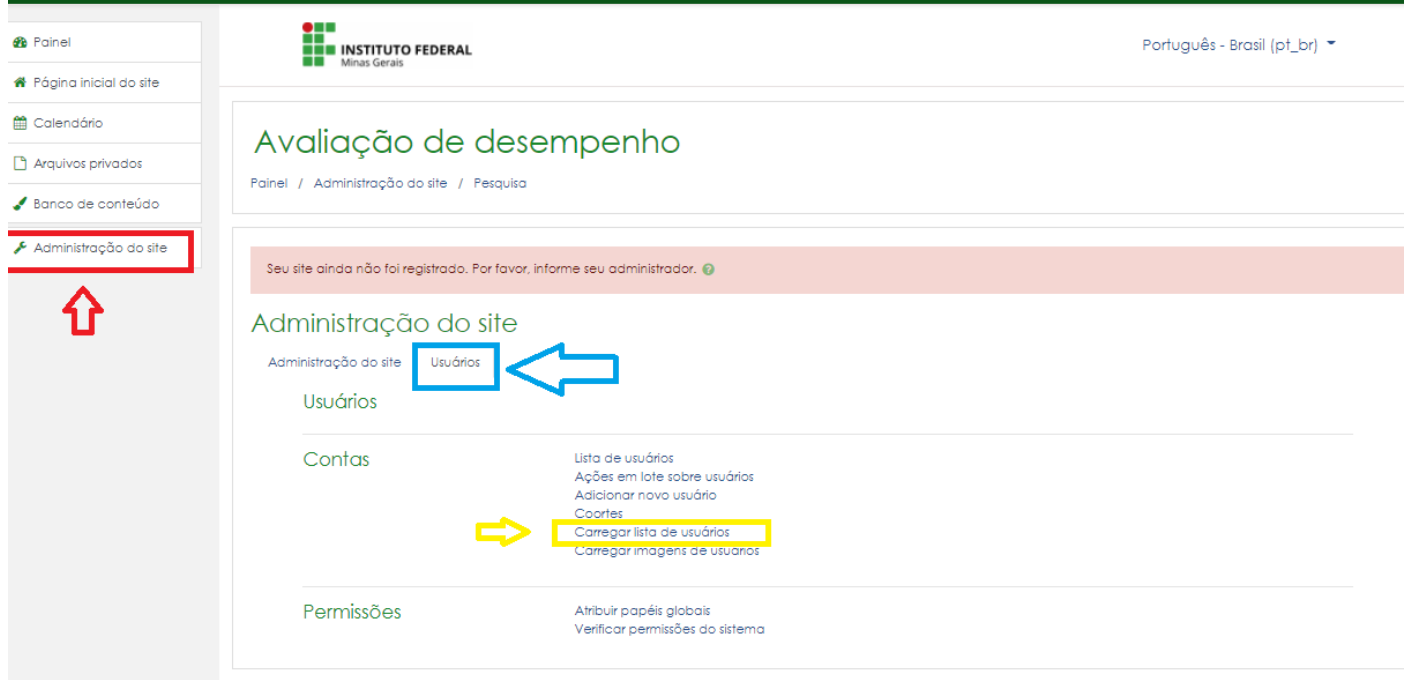

Agora usaremos o arquivo .CVS que convertemos anteriormente e Salvamos no computador

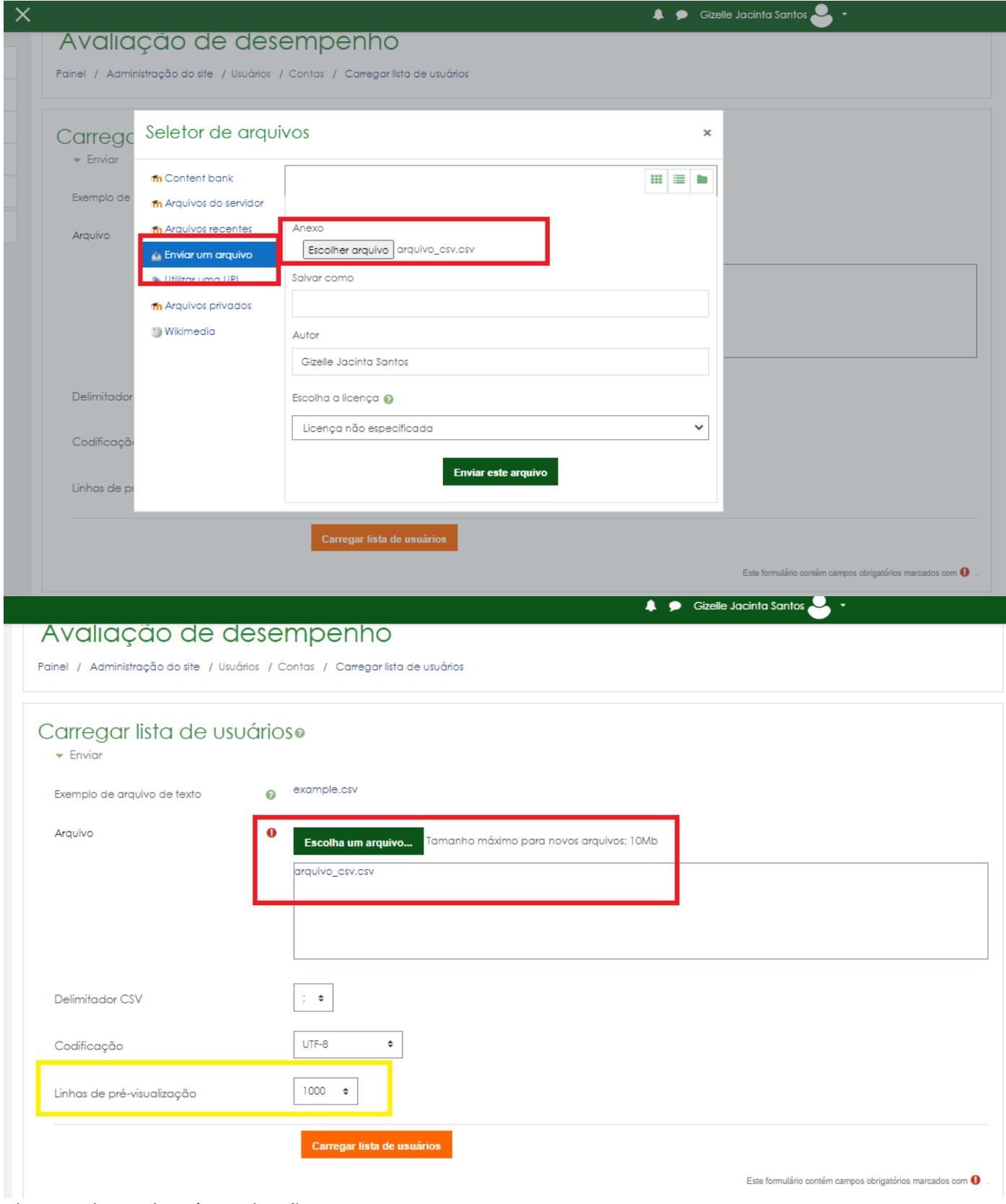

Alterar os limite de pré-visualização para 1000 Depois clique em CARREGAR LISTA DE USUÁRIOS

## Carregar apresentações dos usuários

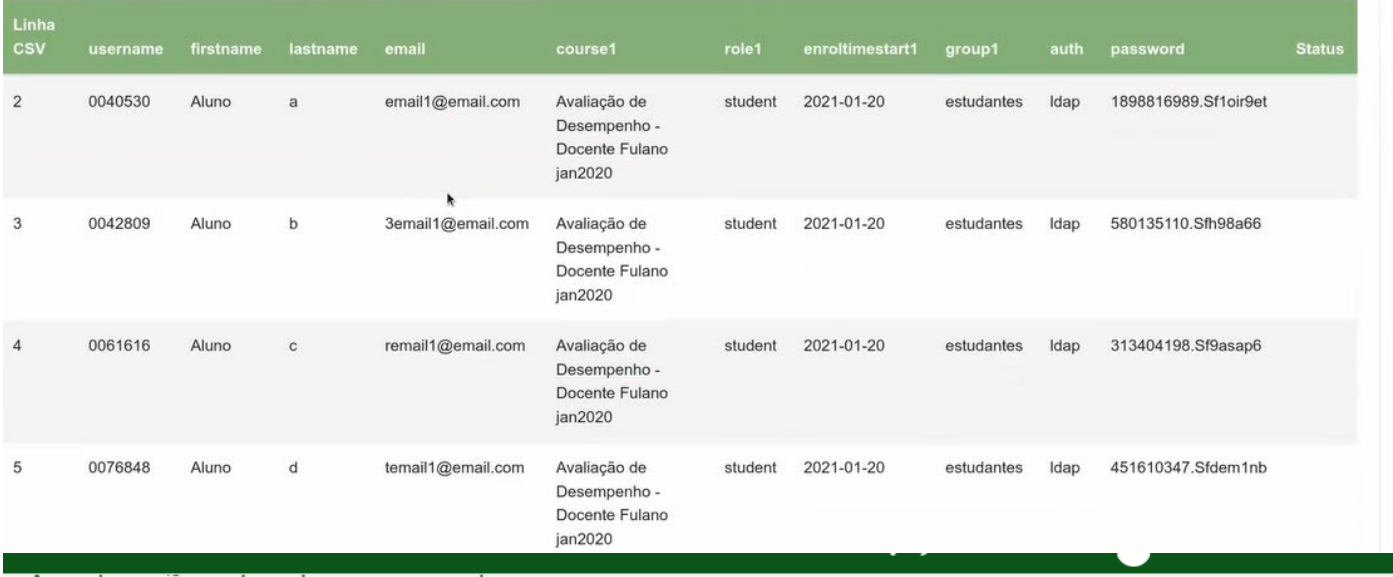

## Avaliação de desempenho

Painel / Administração do site / Usuários / Contas / Carregar lista de usuários

## Carregar apresentações dos usuários

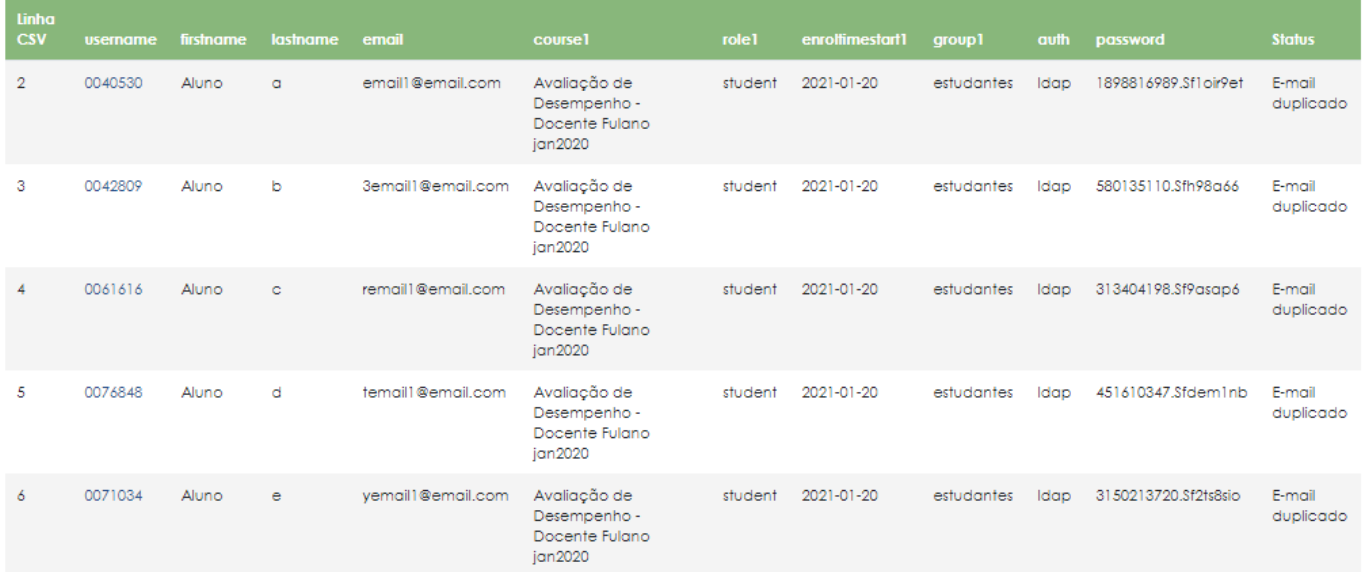

Caso a coluna status da tela acima aparece E-MAIL DUPLICADO faça o seguinte passo:

Role a tela até CONFIGURAÇÕES e faça a seguinte seleção:

Tipo de transmissão > **Adicionar novos e atualizar usuários já existentes**

Nova senha do usuário > **Campos obrigatório do arquivo**

Detalhes de usuário existente > **Sobreponha com o arquivo**

Senha de usuário já existente > **Nenhuma mudança**

Forçar mudança de senha > **Nenhum**

Permitir renomeação > **Não**

Permitir remoções > **Não**

Habilitar suspensão e ativação de contas > **Não**

Padronizar identificadores de usuários (usernames) > **Não**

Selecionar operações de usuário em massa > **Não**

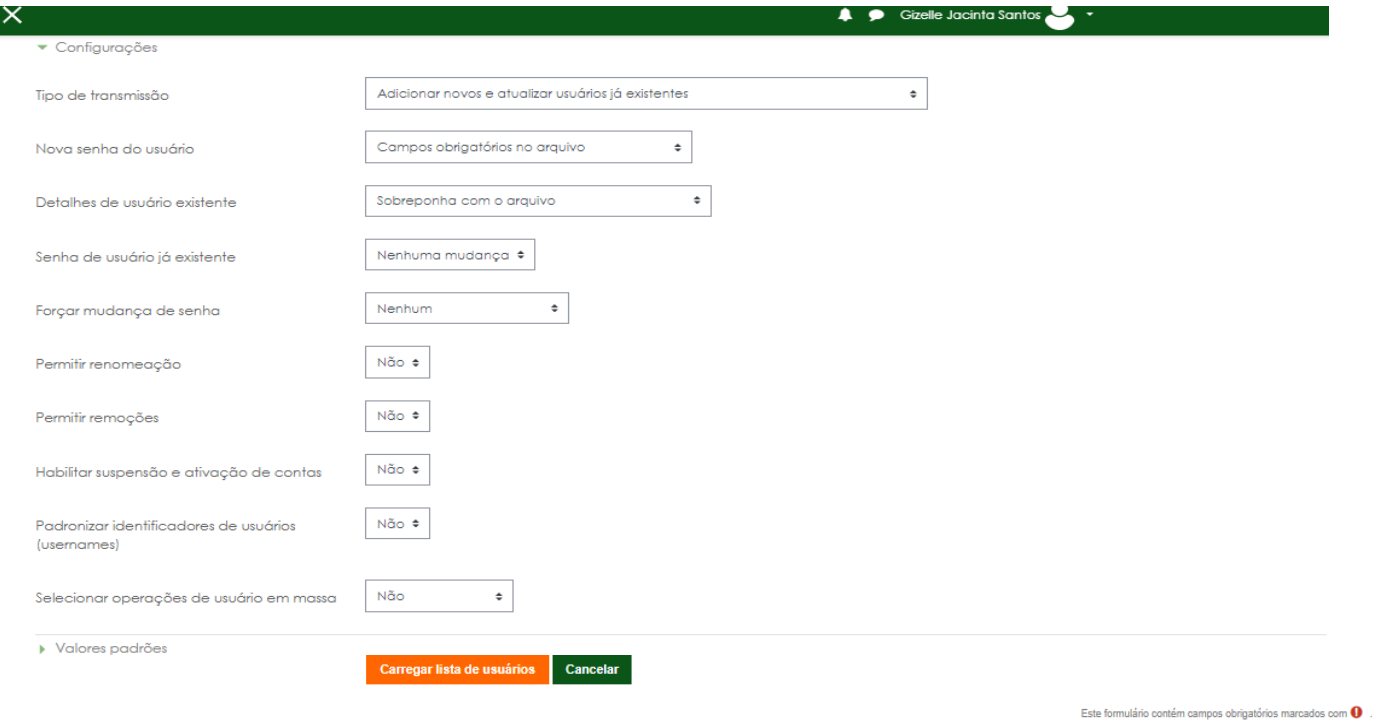

# Feito isso carregar lista de usuários

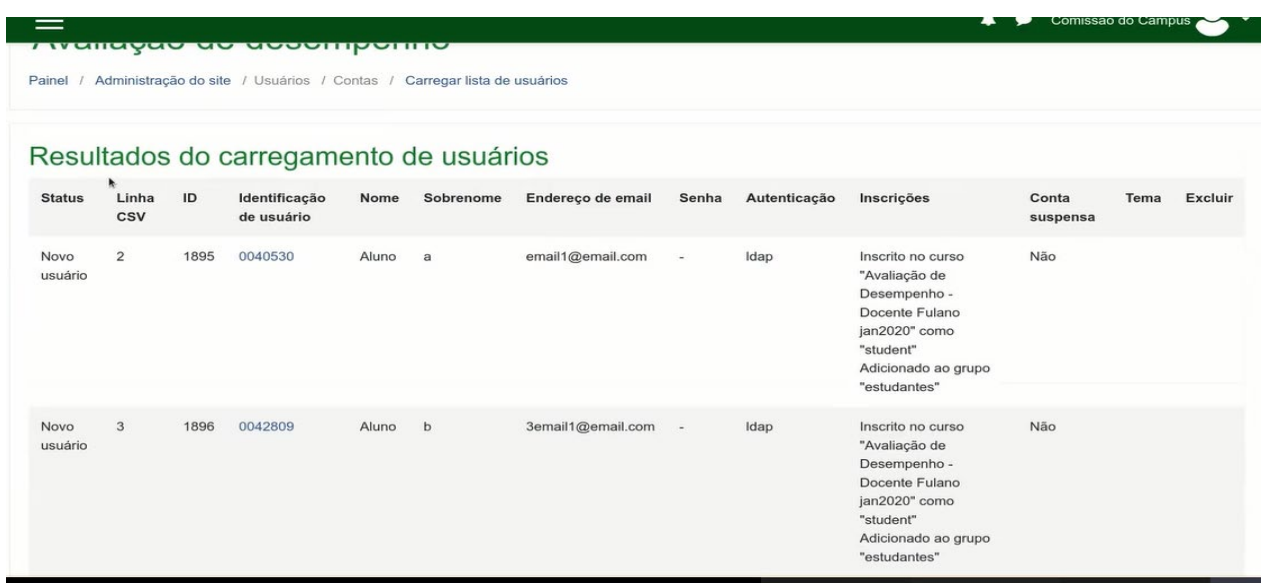

No menu participantes no lado esquerdo podemos ver todos os usuários que foram carregados

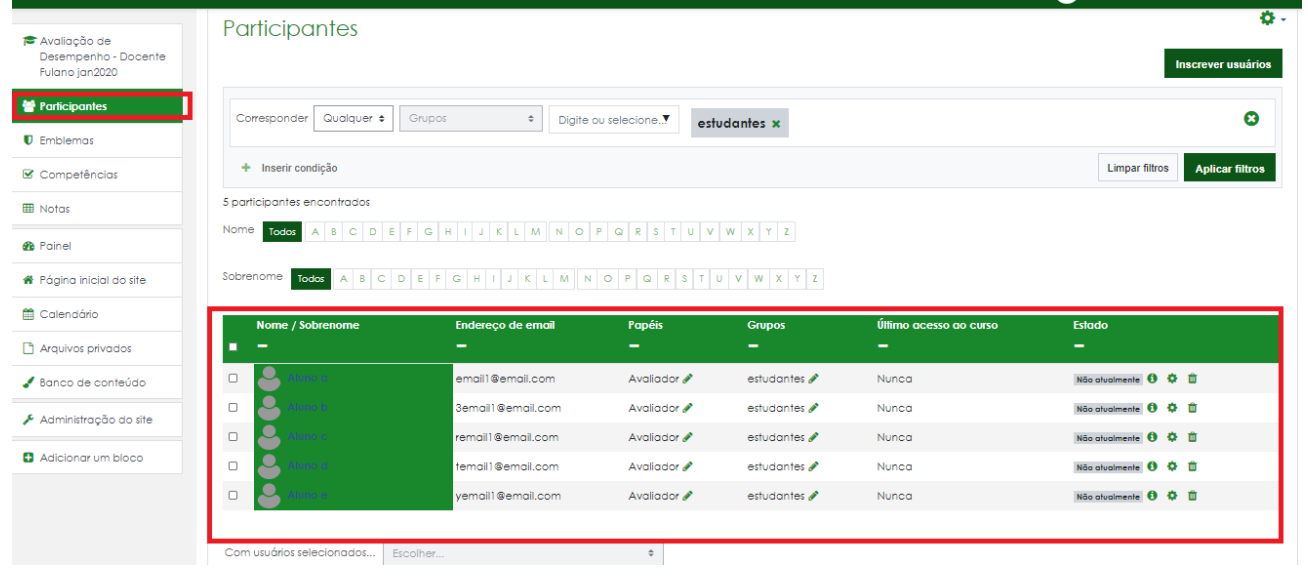

# QUESTIONÁRIO DOS USUÁRIOS(definição de permissão de acesso)

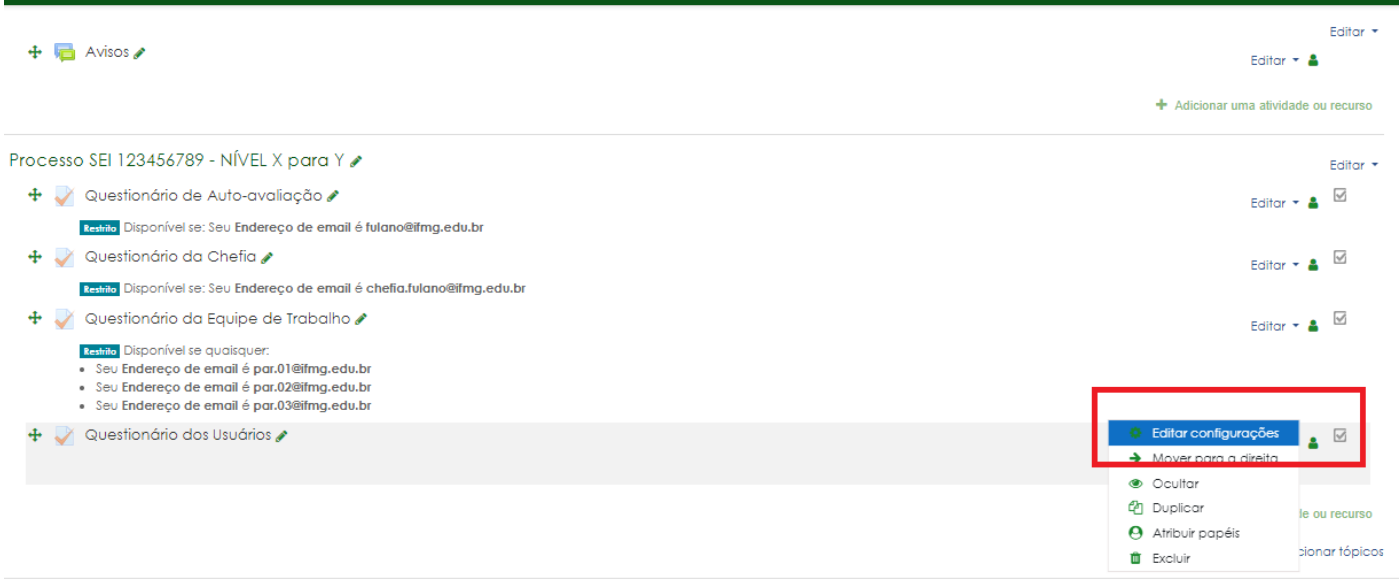

 $\overline{a}$ **ای** ا acinta santos

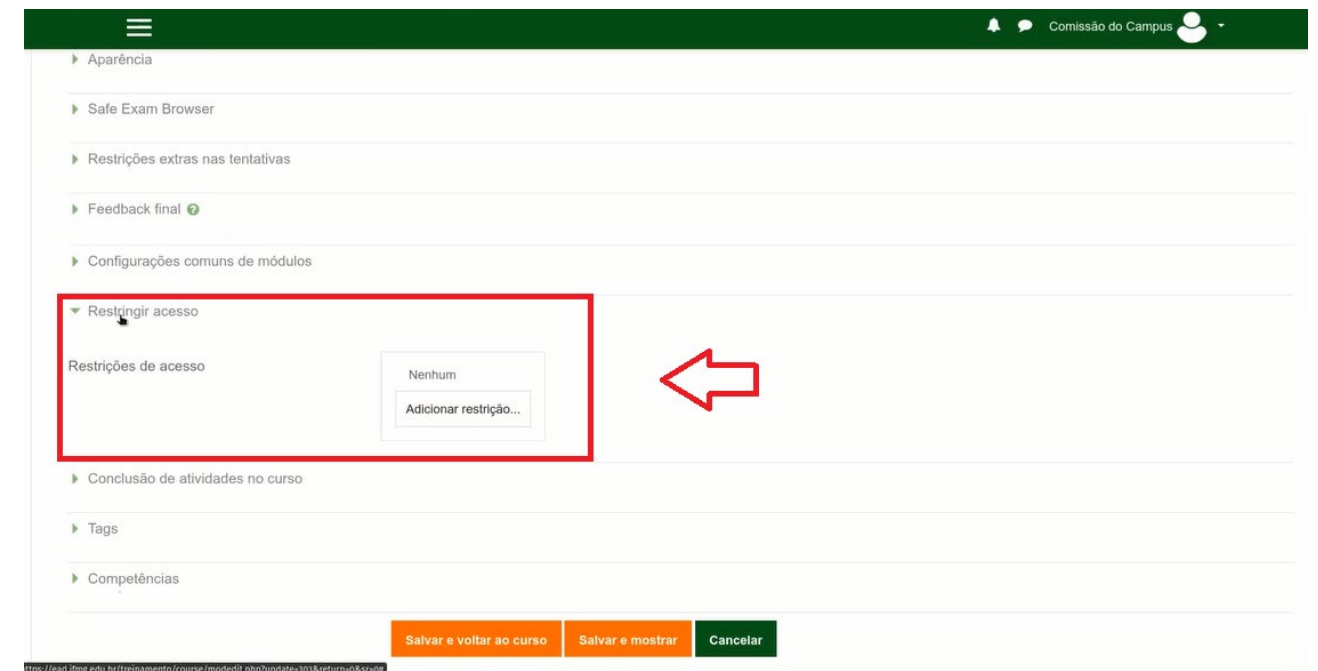

Na próxima tela role até o final para encontrar a opção e clicar em RESTRIGIR ACESSO (Docentes) Selecione a opção de restrição por GRUPOS

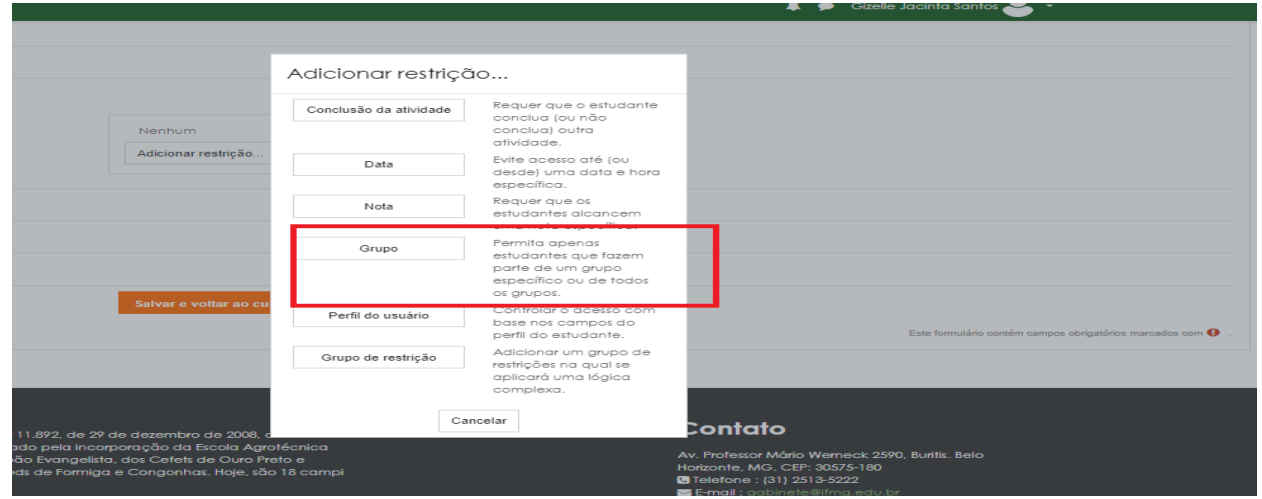

Na tela seguinte selecione GRUPOS > ESTUDANTES

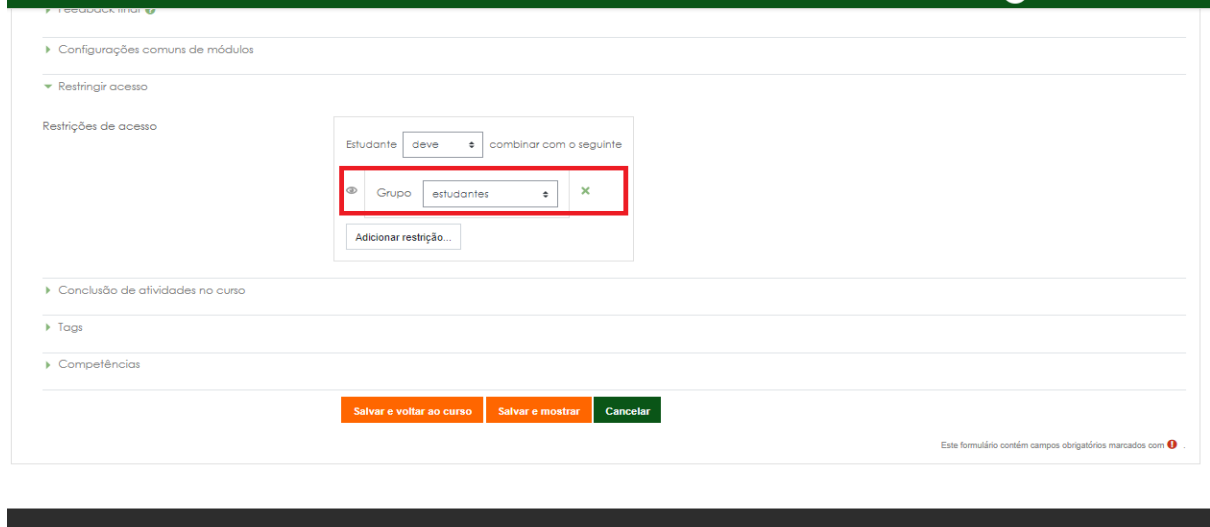

Agora podemos ver que o Questionário dos Usuários ficará restrito apenas aos usuários Estudantes/alunos do Docente

 $Contato$ 

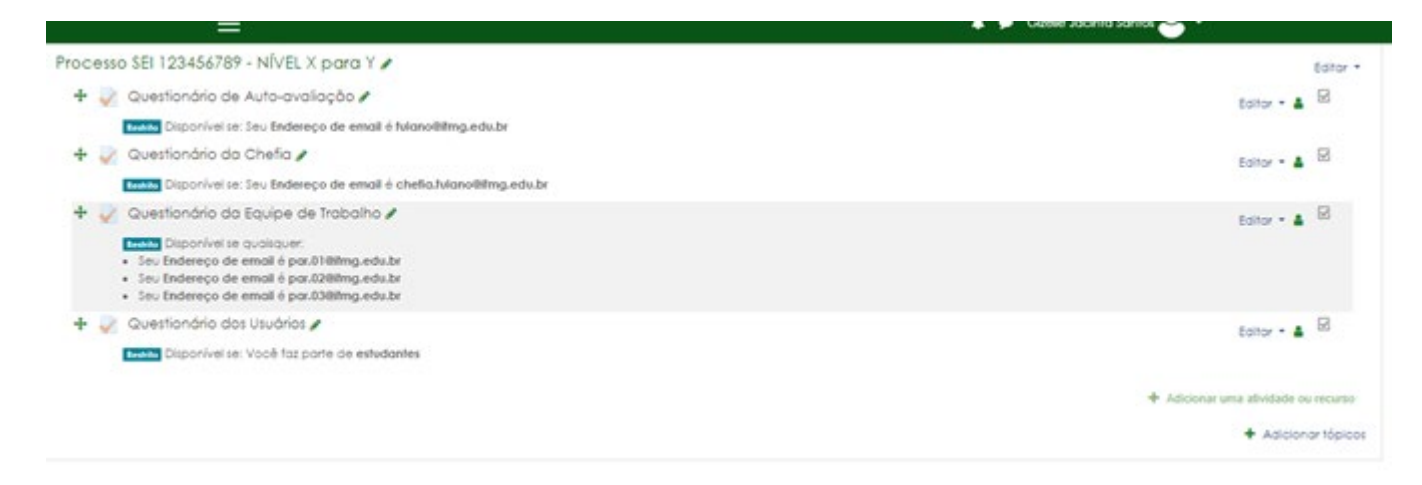

10. Para Finalizar iremos definir o período que os questionários ficarão disponíveis para Avaliação Precisaremos da Data Inicial e Data final do Período de Aplicação da Avaliação

# Iremos em EDITAR CONFIGURAÇÕES (fazer isso para todos os questionários o processo é o mesmo)

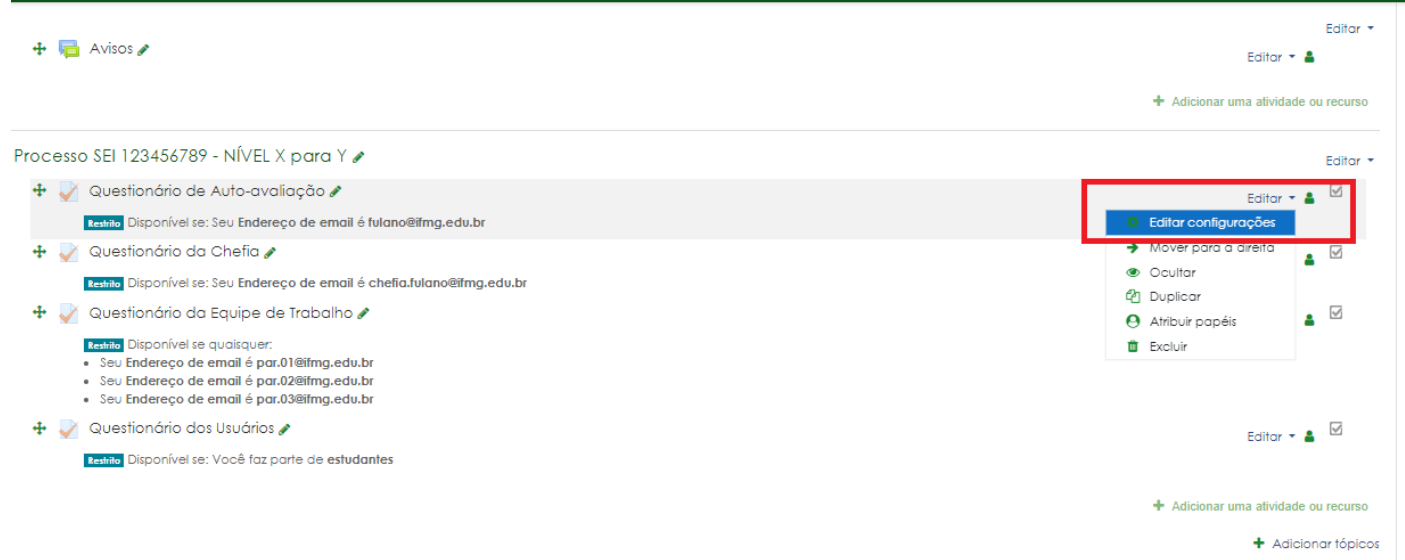

Na próxima tela role até achar a opção DURAÇÃO (CLICAR)

Abrir o Questionário: DATA INICIAL DE APLICAÇÃO - hora 00:00 Encerrar o Questionário: DATA FINAL DE APLICAÇÃO - hora 23:59

### Marque as caixas de seleção de HABILITAR

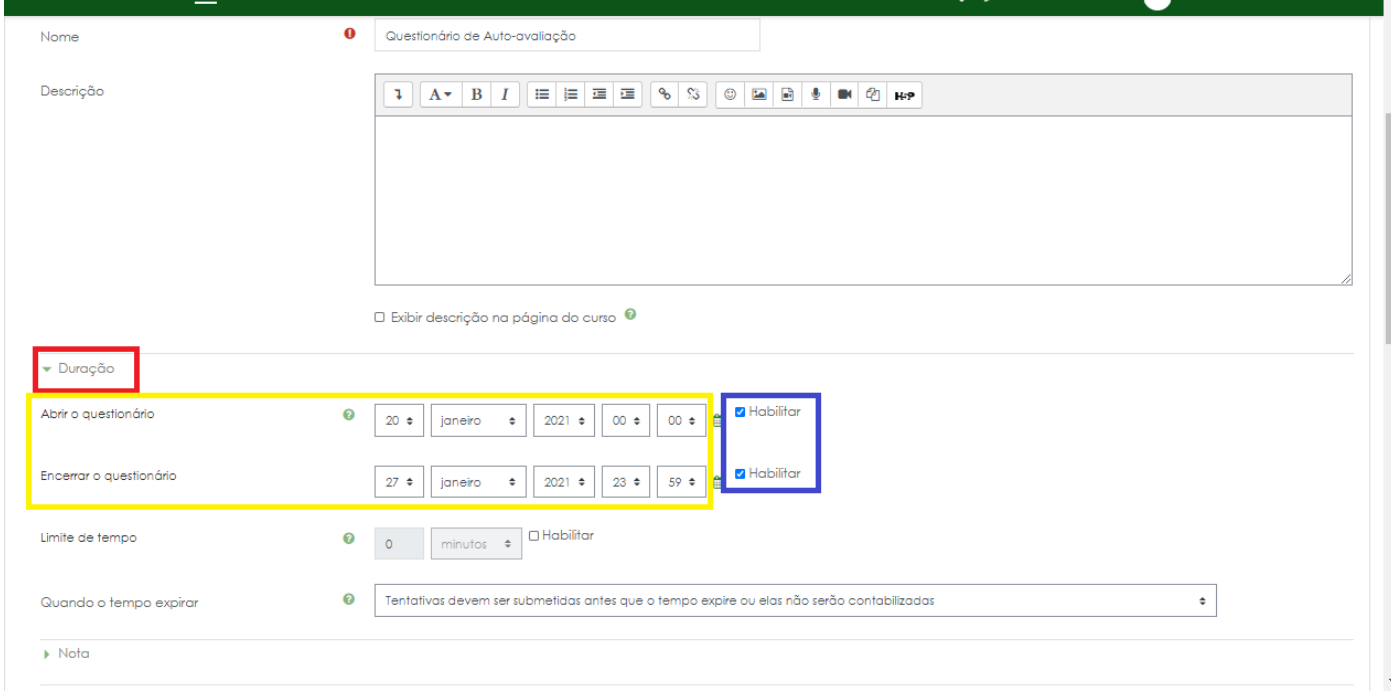

Role a tela até o final e clique em SALVAR E VOLTAR AO CURSO

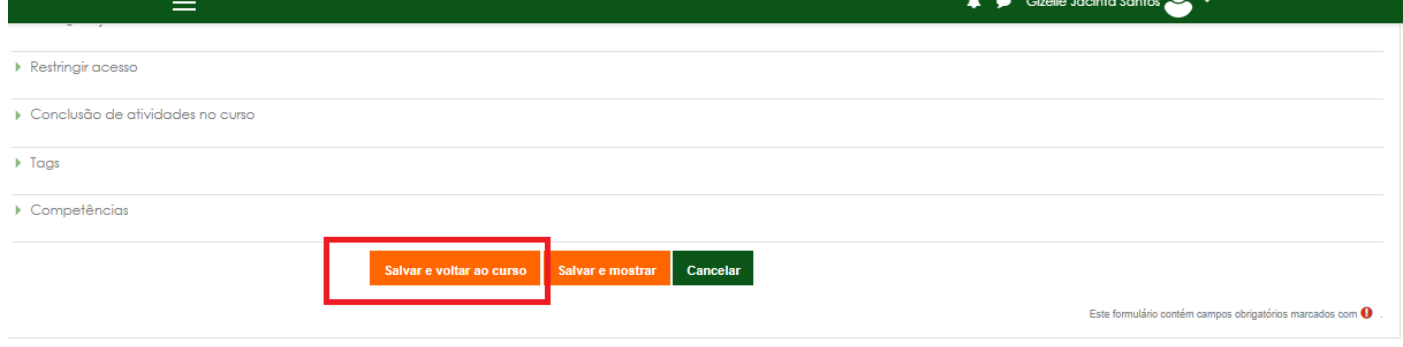

### 11. Inscrição de Servidores para Avaliação (fazer esse passo para todos os Avaliadores)

Vamos para a tela de Participantes > Clique em participantes

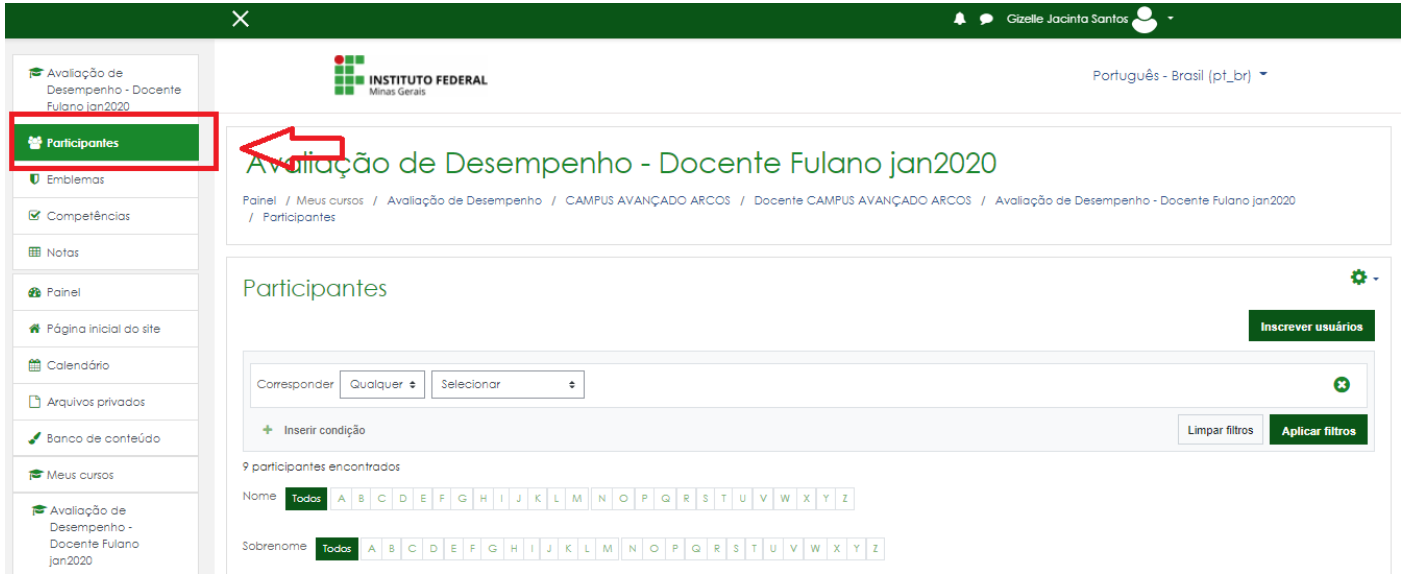

### Depois clique em Inscrever usuários

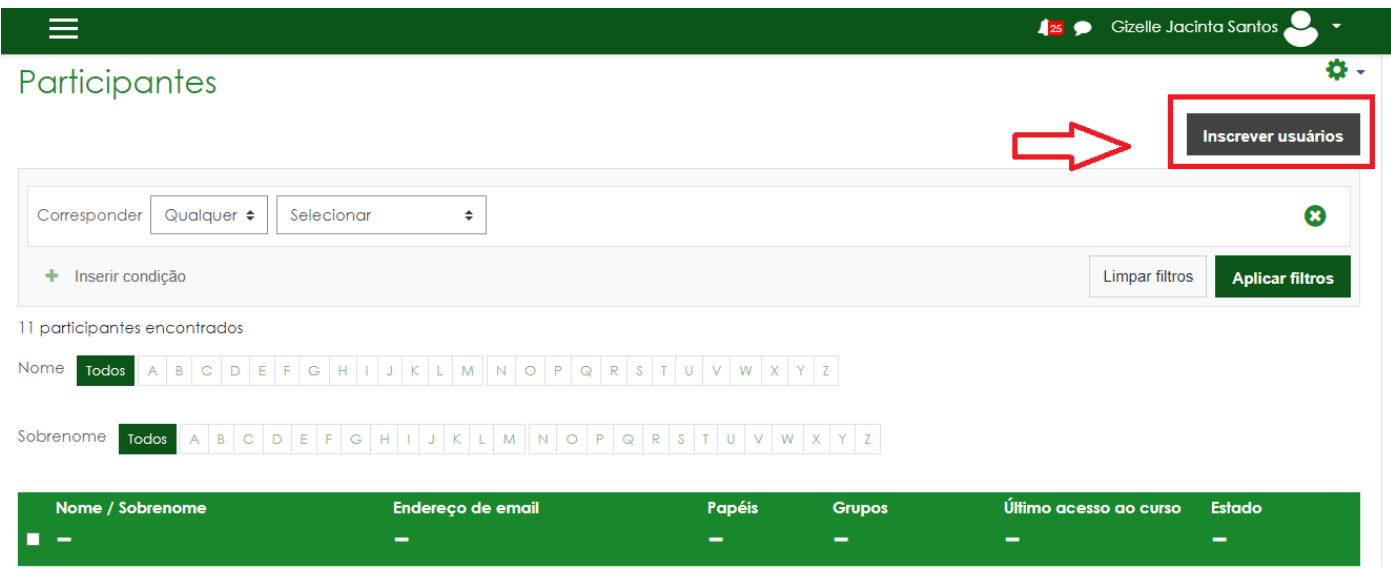

Na tela seguinte:

Selecione os usuários: **digite o nome do servidor que irá fazer a avaliação**

### Atribuir função: **Avaliador**

Clique em Inscrever usuários

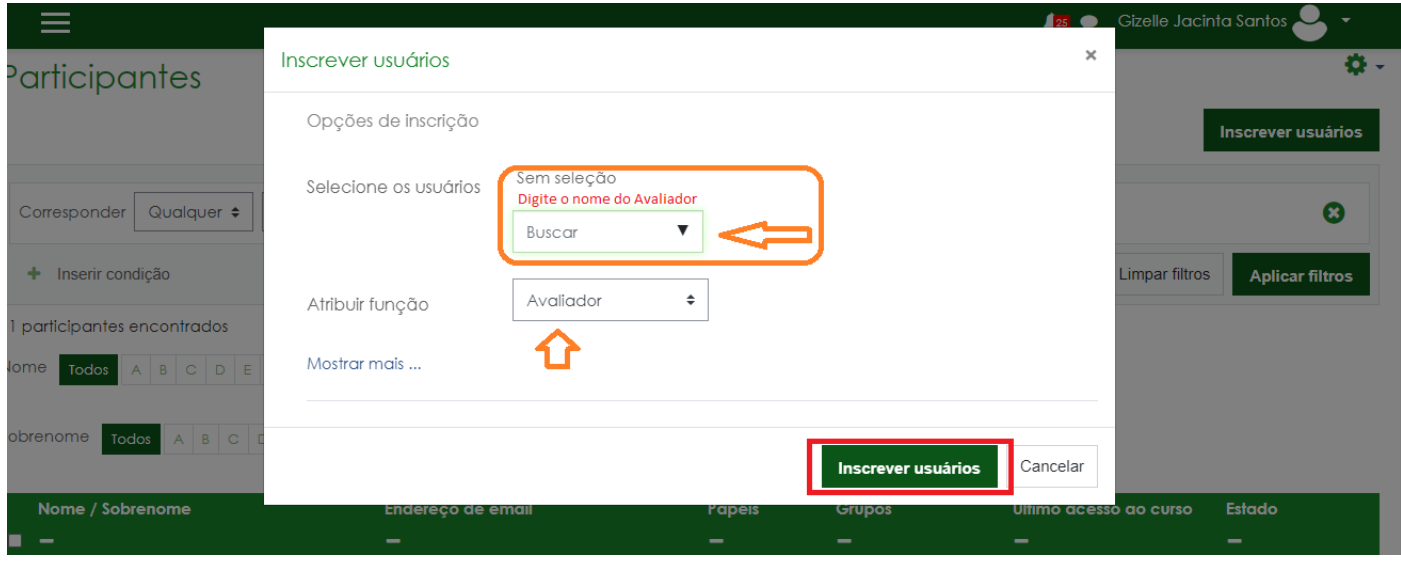

# Clique em Inscrever usuário e pronto

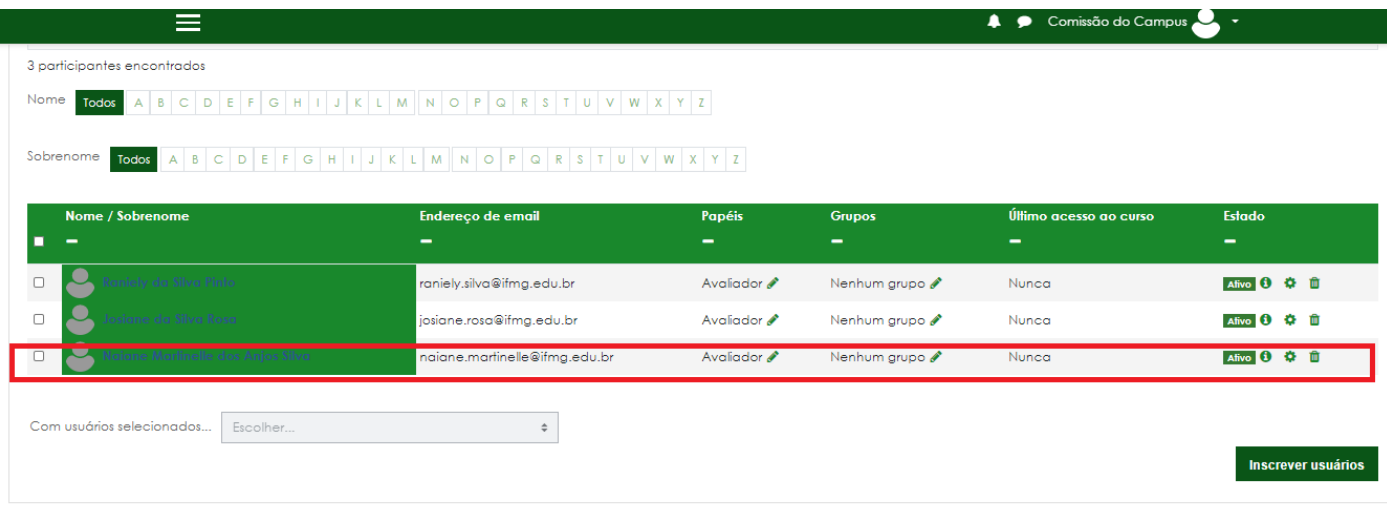

## 12. Para Finalizar Vamos enviar um e-mail com o Link dos questionários Vamos para a tela de Participantes > Clique em participantes

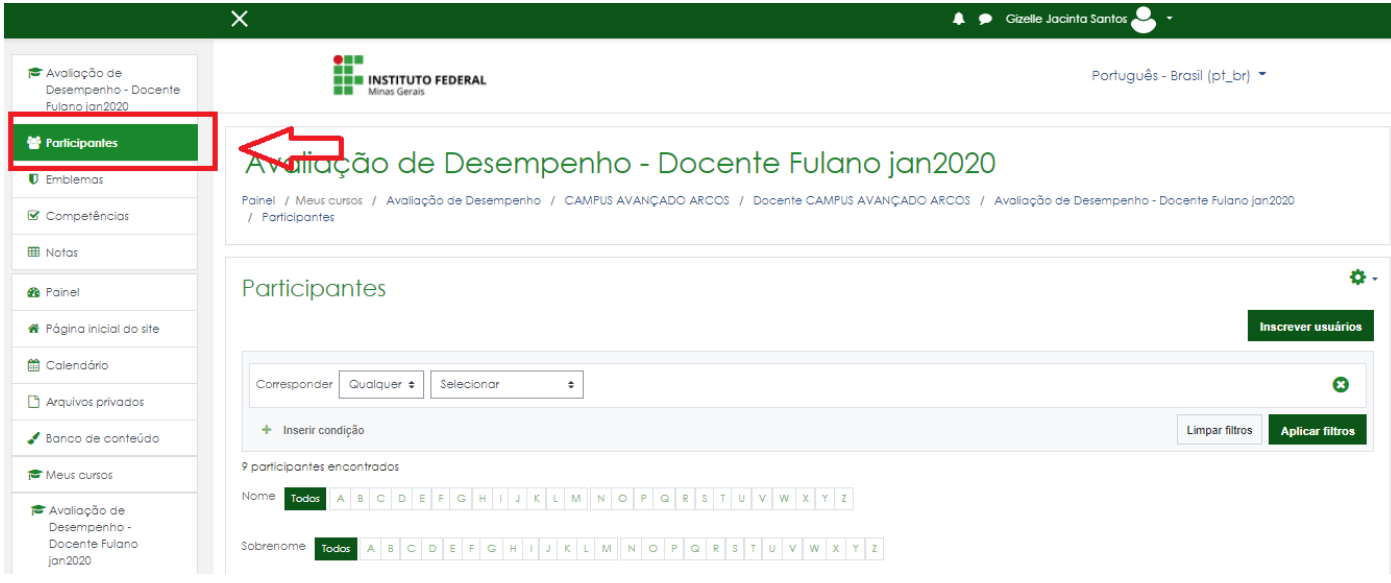

Agora Selecione o Avaliador para enviar a mensagem e o link do questionário

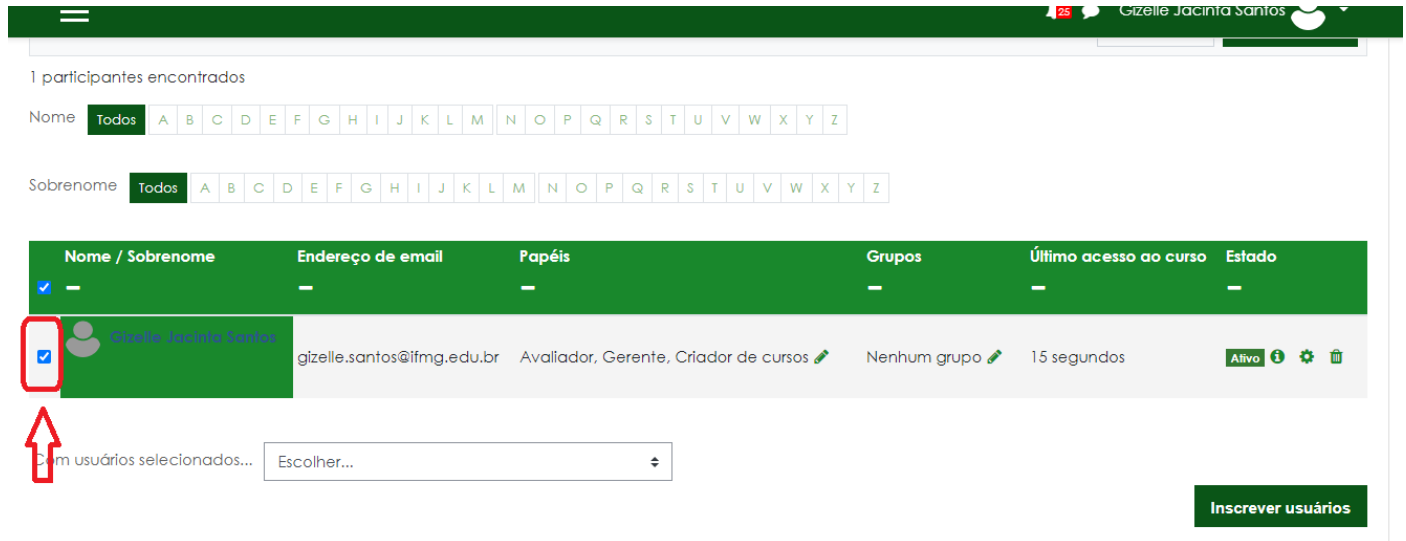

# Na parte baixa da tela clique em escolher: Com usuários selecionados > Enviar uma Mensagem

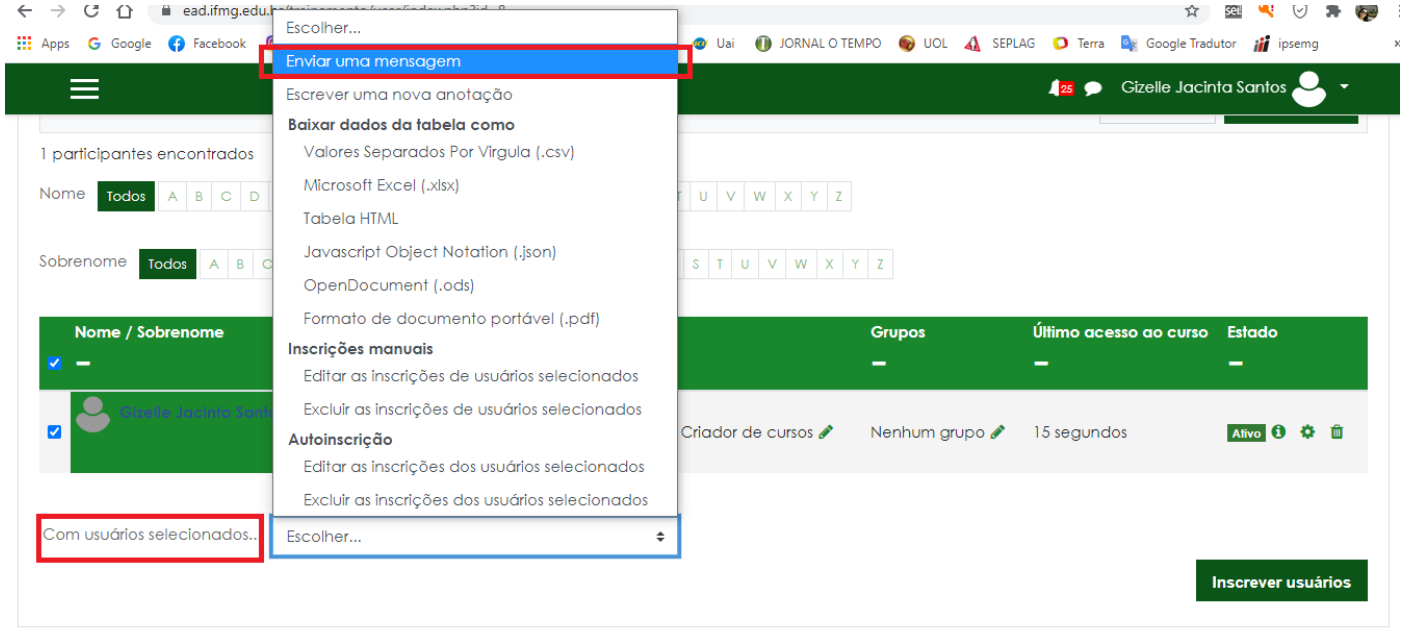

# Cole ou digite o Texto padrão que estão no final deste documento. O Texto deverá conter o link correto do questionário

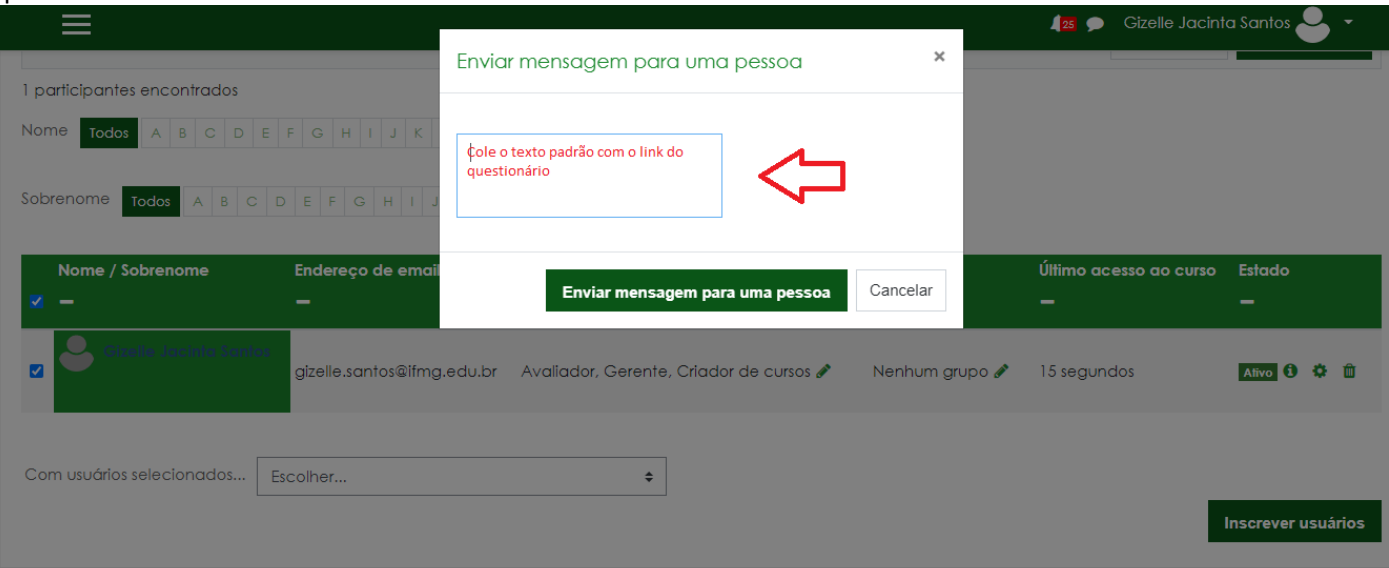

### Vamos para a tela de Participantes para enviar o e-mail

SOMENTE DOCENTE - Vamos selecionar a quem enviaremos o e-mail para os estudantes (para estudantes podemos mandar o mesmo e-mail para todos ao mesmo tempo)

Exemplo de Filtro:

### Corresponder > QUALQUER > GRUPOS > ESTUDANTES

Aplicar Filtros

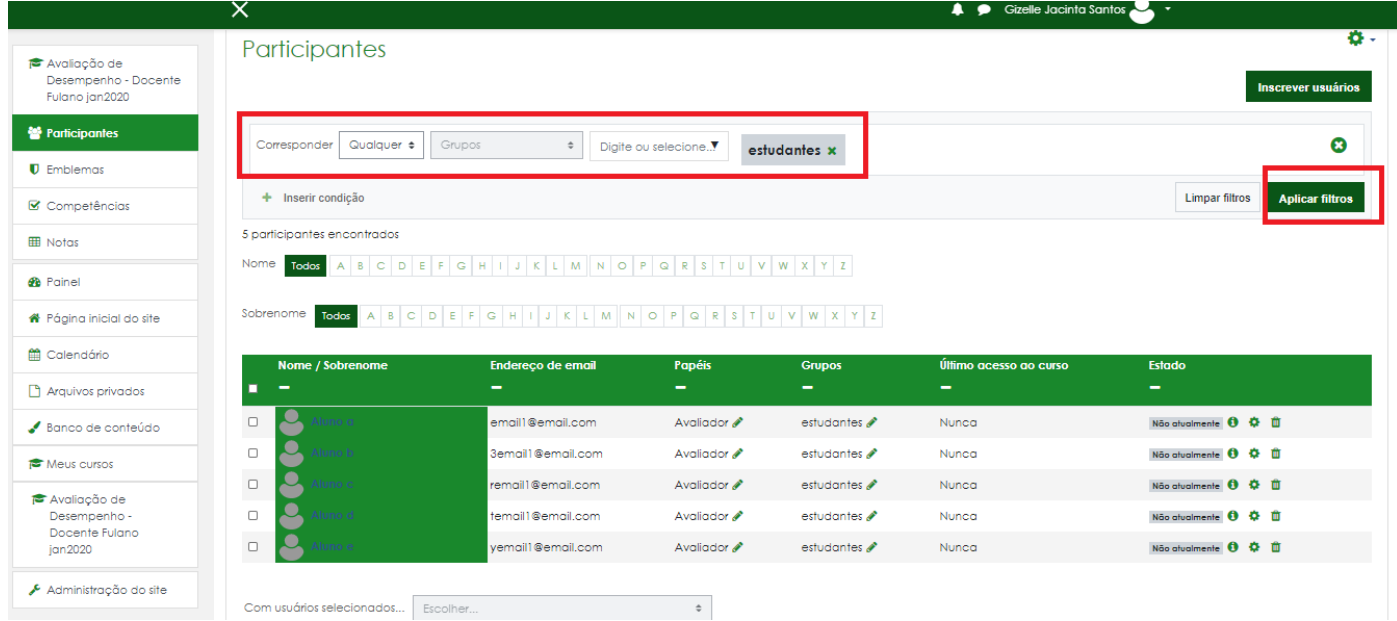

### Vamos para o passo de enviar a mensagem

Primeiro Selecione todos marcando o do lado esquerdo abaixo do Nome/Sobrenome

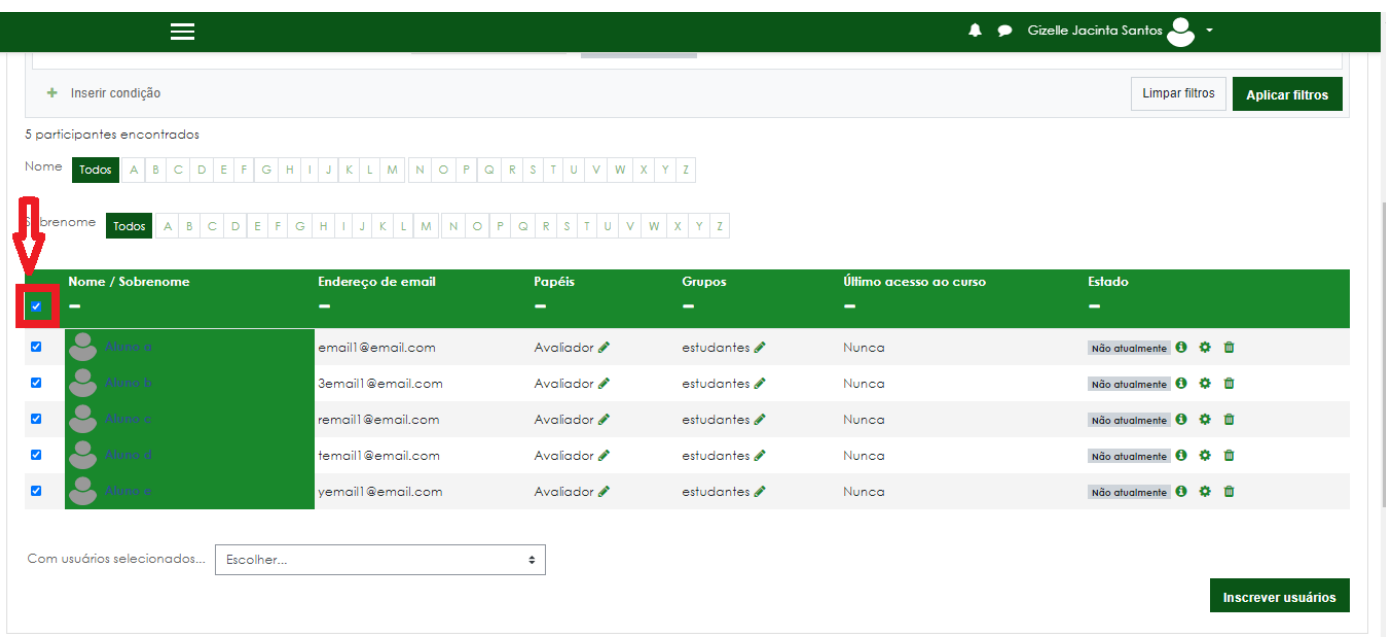

Selecione Com usuários selecionados > ENVIAR UMA MENSAGEM

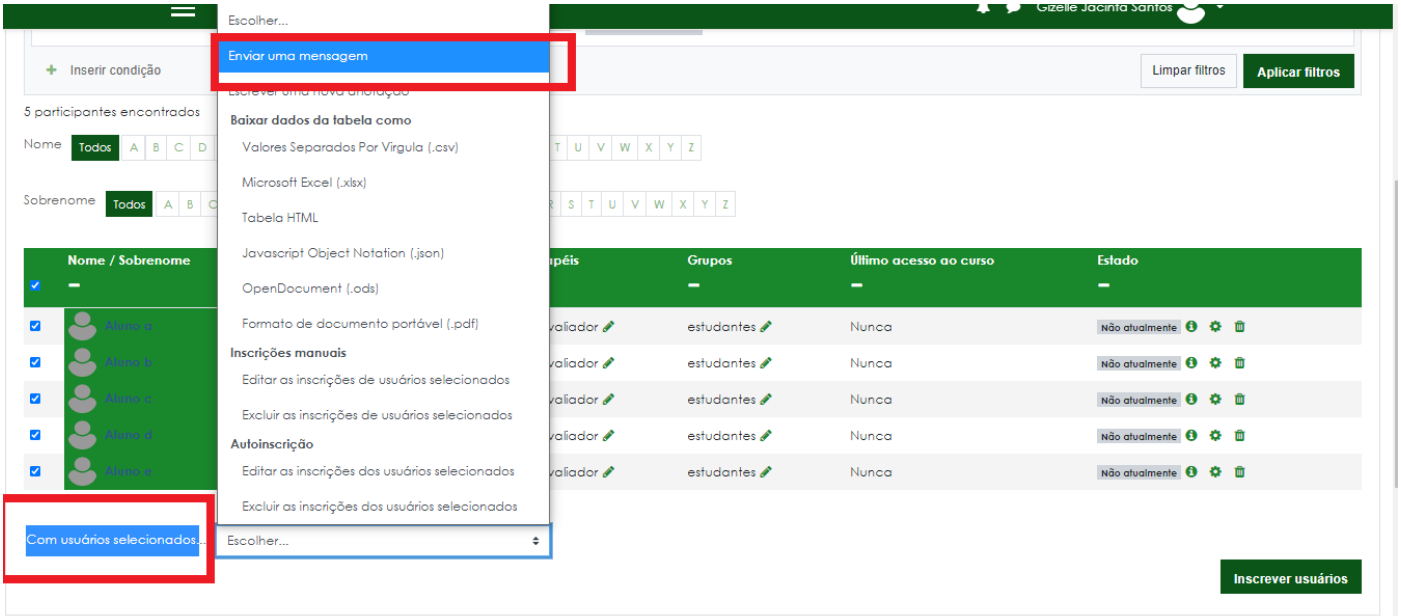

# Copie o texto padrão conforme próxima explicação e cole na caixa de mensagem

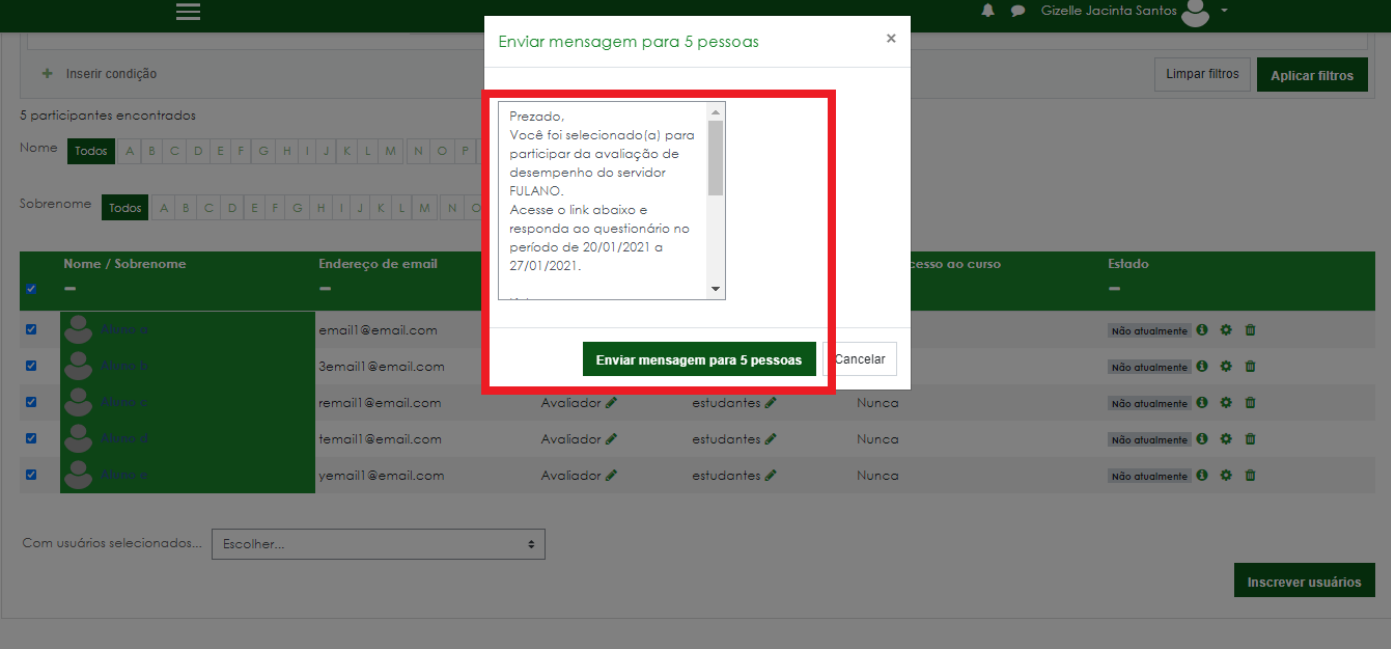

Onde encontrar o link estará na barra de navegação Obs. Cada questionário tem o seu link específico.

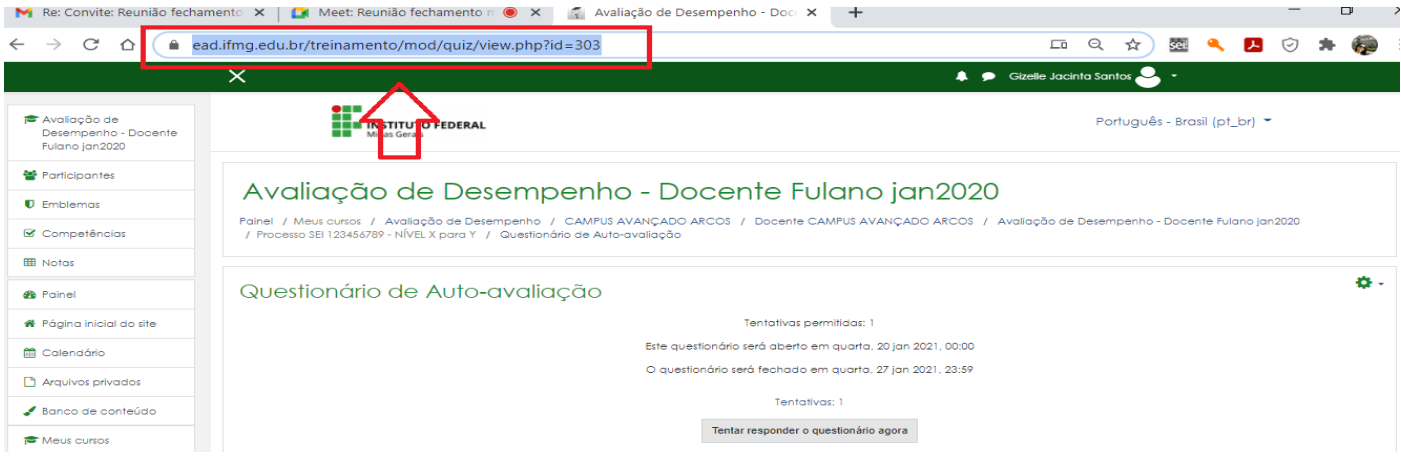

### Para cada Avaliador deverá ser feito uma mensagem e o link do questionário especifico para cada Avaliador

### **MODELO DE TEXTOS PARA ENVIO DE MENSAGENS NO MOODLE – AVALIAÇÃO DE DESEMPENHO**

#### **Prezado(a) aluno(a),**

Você foi selecionado(a) para participar da avaliação de desempenho do servidor XXXXX, cargo xxxx (professor, técnico de laboratório, psicólogo, pedagogo, etc), como usuário dos serviços prestados pelo mesmo(a) pois já recebeu atendimento deste(a) servidor(a) no campus XXX.

Acesse o link abaixo e responda ao questionário no período de XX/XX/XXXX a XX/XX/XXXX.

Link:<https://ead.ifmg.edu.br/treinamento/mod/quiz/view.php?id=303> (COLAR O LINK COPIADO DA BARRA DE NAVEGAÇÃO DO MOODLE REFERENTE AO CHERCHI E AO CHERCHI E AO CHERCHI E AO CHERCHI E AO CHERCHI E AO CHERCHI E AO CHERCHI E AO CHERCHI E AO CHERCHI E AO CHERCHI E AO CHERCHI E AO CHERCHI E AO CHERCHI E AO CHERCHI E AO CHERCHI E AO CHERCHI E AO C

O login e senha a ser utilizado para responder ao questionário são os mesmos utilizados no acesso ao sistema MEU IFMG (sistema conecta).

Solicitamos que antes de finalizar a avaliação confira se todos os itens do questionário foram devidamente respondidos.

Contamos com sua participação!

#### **Prezado(a) servidor (a), (COMO USUÁRIO)**

Você foi selecionado(a) para participar da avaliação de desempenho do servidor XXXXX, cargo xxxx (professor, técnico de laboratório, psicólogo, pedagogo, etc), como usuário dos serviços prestados pelo mesmo(a) pois já recebeu atendimento deste(a) servidor(a) no campus XXX.

Acesse o link abaixo e responda ao questionário no período de XX/XX/XXXX a XX/XX/XXXX.

Link:<https://ead.ifmg.edu.br/treinamento/mod/quiz/view.php?id=303> (COLAR O LINK COPIADO DA BARRA DE NAVEGAÇÃO DO MOODLE REFERENTE AO QUESTIONÁRIO)

O login e senha a ser utilizado para responder ao questionário são os mesmos utilizados para acesso ao sistema SEI.

Solicitamos que antes de finalizar a avaliação confira se todos os itens do questionário foram devidamente respondidos.

" Caso não se sinta apto a realizar a avaliação do servidor favor encaminhar e-mail para cplad.xxxx@ifmg.edu.br

Contamos com sua participação!

### **Prezado(a) servidor (a), (COMO PAR)**

Você foi selecionado(a) para participar da avaliação de desempenho do servidor XXXXX, cargo xxxx (professor, técnico de laboratório, psicólogo, pedagogo, etc), pois atua na mesma unidade organizacional e integra a equipe de trabalho do mesmo.

Acesse o link abaixo e responda ao questionário no período de XX/XX/XXXX a XX/XX/XXXX.

Link:<https://ead.ifmg.edu.br/treinamento/mod/quiz/view.php?id=303> (COLAR O LINK COPIADO DA BARRA DE NAVEGAÇÃO DO MOODLE REFERENTE AO QUESTIONÁRIO)

O login e senha a ser utilizado para responder ao questionário são os mesmos utilizados para acesso ao sistema SEI.

Solicitamos que antes de finalizar a avaliação confira se todos os itens do questionário foram devidamente respondidos.

" Caso não se sinta apto a realizar a avaliação do servidor favor encaminhar e-mail para [cplad.xxxx@ifmg.edu.br"](mailto:cplad.xxxx@ifmg.edu.br)

Contamos com sua participação!

### **Prezado (a) servidor (a), (CHEFIA IMEDIATA)**

Você deverá realizar a avaliação de desempenho do servidor XXXXX, cargo xxxx (professor, técnico de laboratório, psicólogo, pedagogo, etc), pois o mesmo atua na unidade organizacional ao qual você é a chefia imediata.

Acesse o link abaixo e responda ao questionário no período de XX/XX/XXXX a XX/XX/XXXX.

Link:<https://ead.ifmg.edu.br/treinamento/mod/quiz/view.php?id=303> (COLAR O LINK COPIADO DA BARRA DE NAVEGAÇÃO DO MOODLE REFERENTE AO QUESTIONÁRIO)

O login e senha a ser utilizado para responder ao questionário são os mesmos utilizados para acesso ao sistema SEI.

Solicitamos que antes de finalizar a avaliação confira se todos os itens do questionário foram devidamente respondidos.

" Caso não se sinta apto a realizar a avaliação do servidor favor encaminhar e-mail para [cplad.xxxx@ifmg.edu.br"](mailto:cplad.xxxx@ifmg.edu.br)

Contamos com sua participação!

### **Prezado Servidor**

Sua Avaliação de Desempenho está sendo realizada, acesse o link abaixo e responda ao questionário no período de XX/XX/XXXX a XX/XX/XXXX.

Link:<https://ead.ifmg.edu.br/treinamento/mod/quiz/view.php?id=303> (COLAR O LINK COPIADO DA BARRA DE NAVEGAÇÃO DO MOODLE REFERENTE AO QUESTIONÁRIO)

O login e senha a ser utilizado para responder ao questionário são os mesmos utilizados para acesso ao sistema SEI.

Solicitamos que antes de finalizar a avaliação confira se todos os itens do questionário foram devidamente respondidos.

Contamos com sua participação!

**12. Fim**